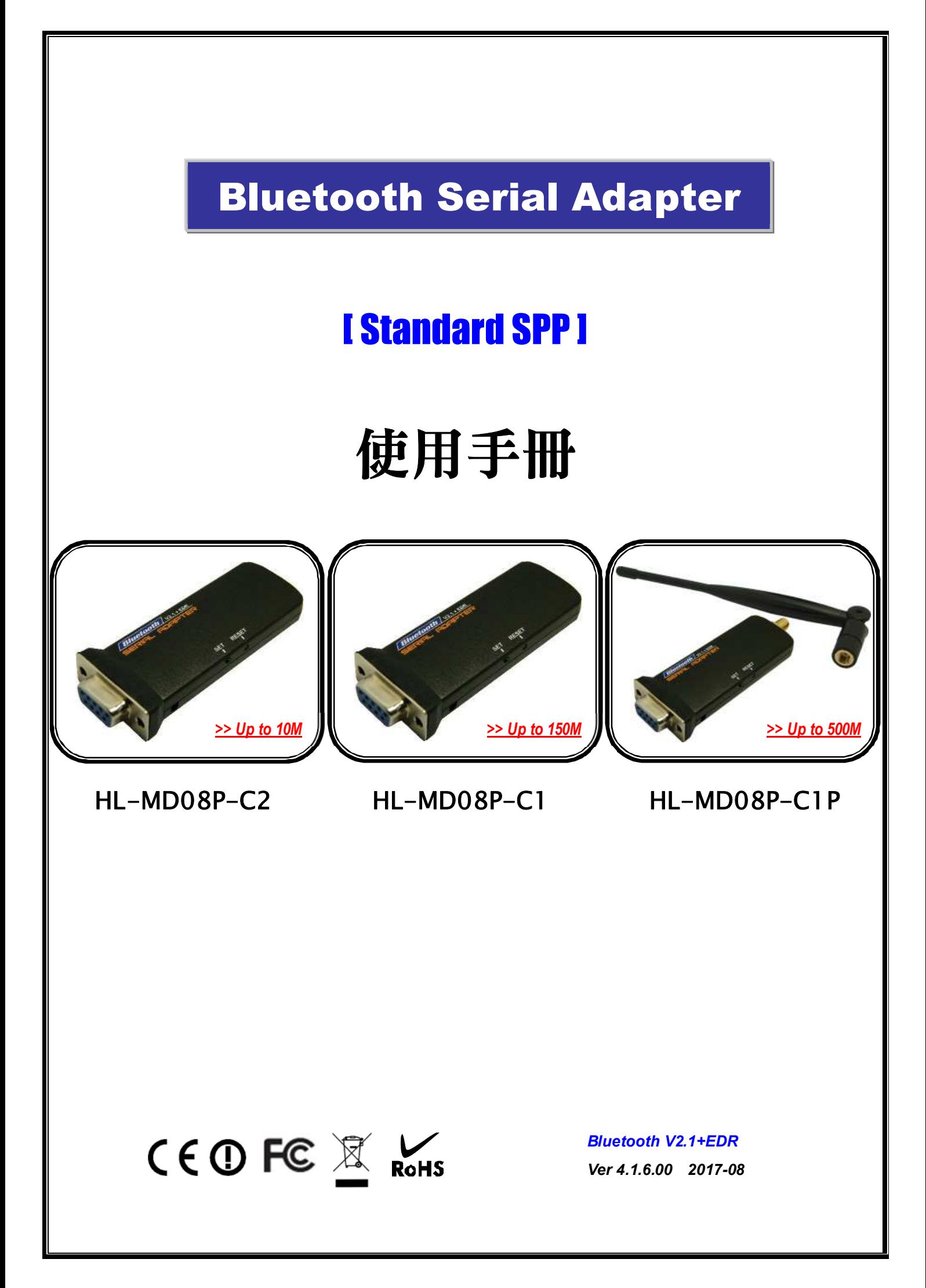

# 目 錄

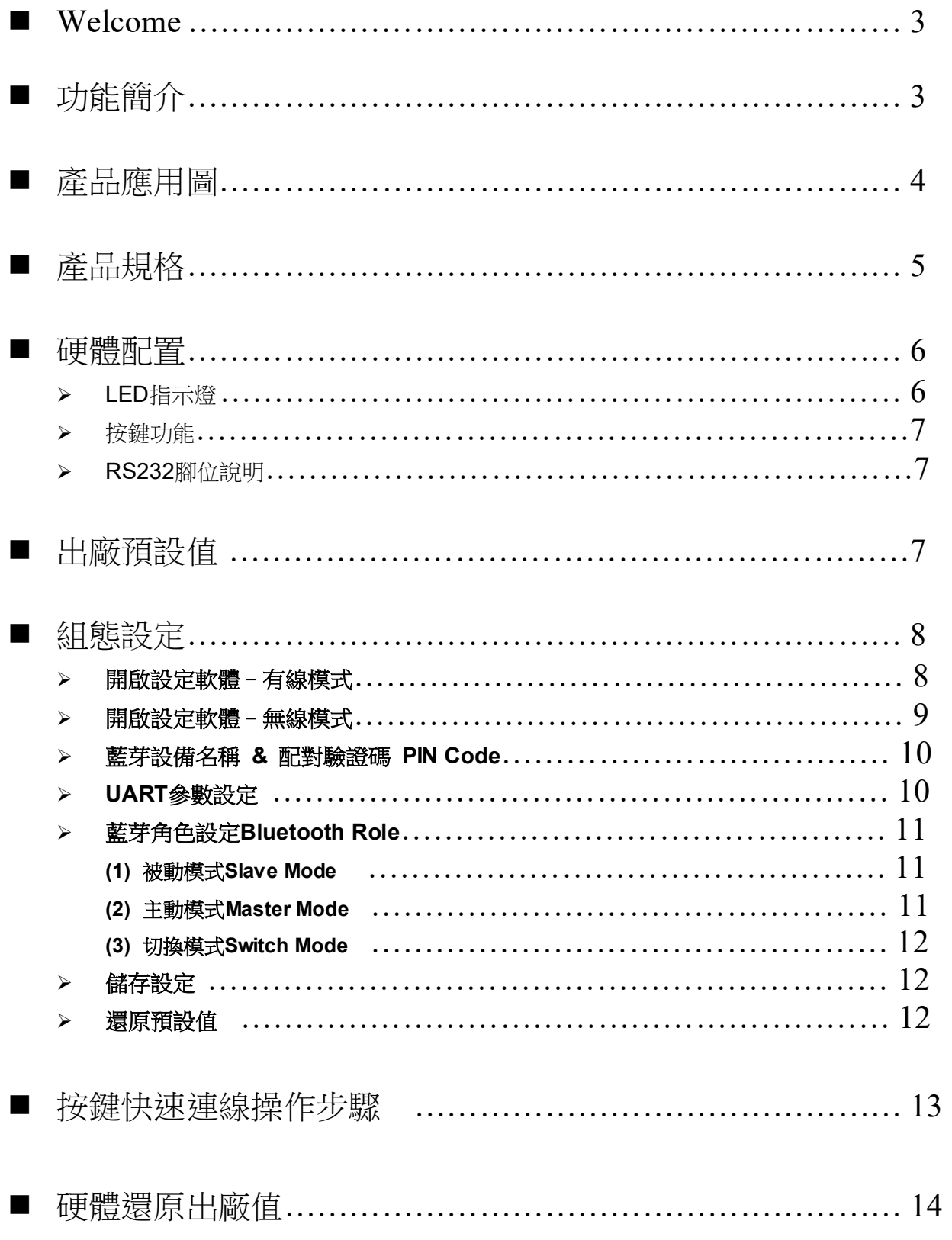

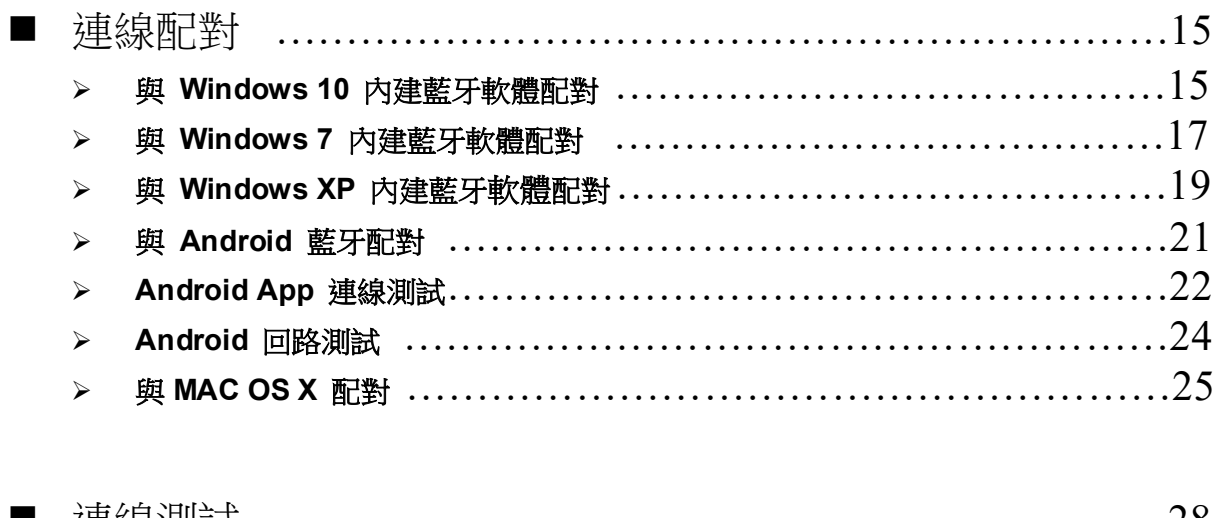

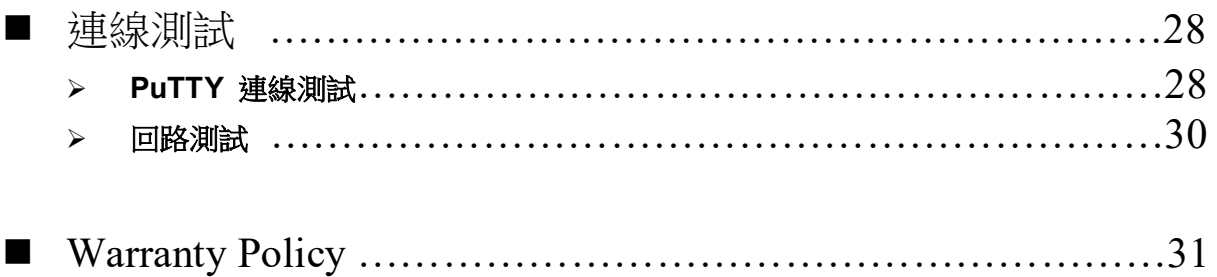

# Welcome

Thanks for your purchase our Bluetooth to Serial Adapter. Featuring Bluetooth wireless technology, our Bluetooth serial adapter provides the best solution for cable-free Serial connections between your PC or Server & serial devices. Bluetooth Serial Adapter is compliance to Bluetooth V2.1+EDR and you can connect your computer or server and RS-232 serial devices up to 10 / 150 / 500 meters away without cables in your working environments

# ■ 功能簡介

- $\blacktriangleright$ Bluetooth Specification V2.1+EDR
- $\blacktriangleright$ CSR BC04 Chipset
- $\blacktriangleright$ Operation Range up to 10/150/500 Meters.
- $\blacktriangleright$ Supports Bluetooth Serial Port Profile (SPP)
- $\blacktriangleright$ Provides transparent RS232 serial cable replacement.
- $\blacktriangleright$ Supports Baud Rate 1.2k to 921.6k bps.
- $\blacktriangleright$ Easy to use Windows configuration tool available.
- $\triangleright$ Supports UART RS232 DB9 interface.
- $\triangleright$ Supports CTS/RTS hardware flow control.
- $\Delta$ Customized features support for pairing mode, device name, PIN code.
- $\blacktriangleright$ Supports Bluetooth SPP as a slave or a master.
- $\triangleright$ Supports Bluetooth Auto Reconnect.

# ■ 產品應用圖

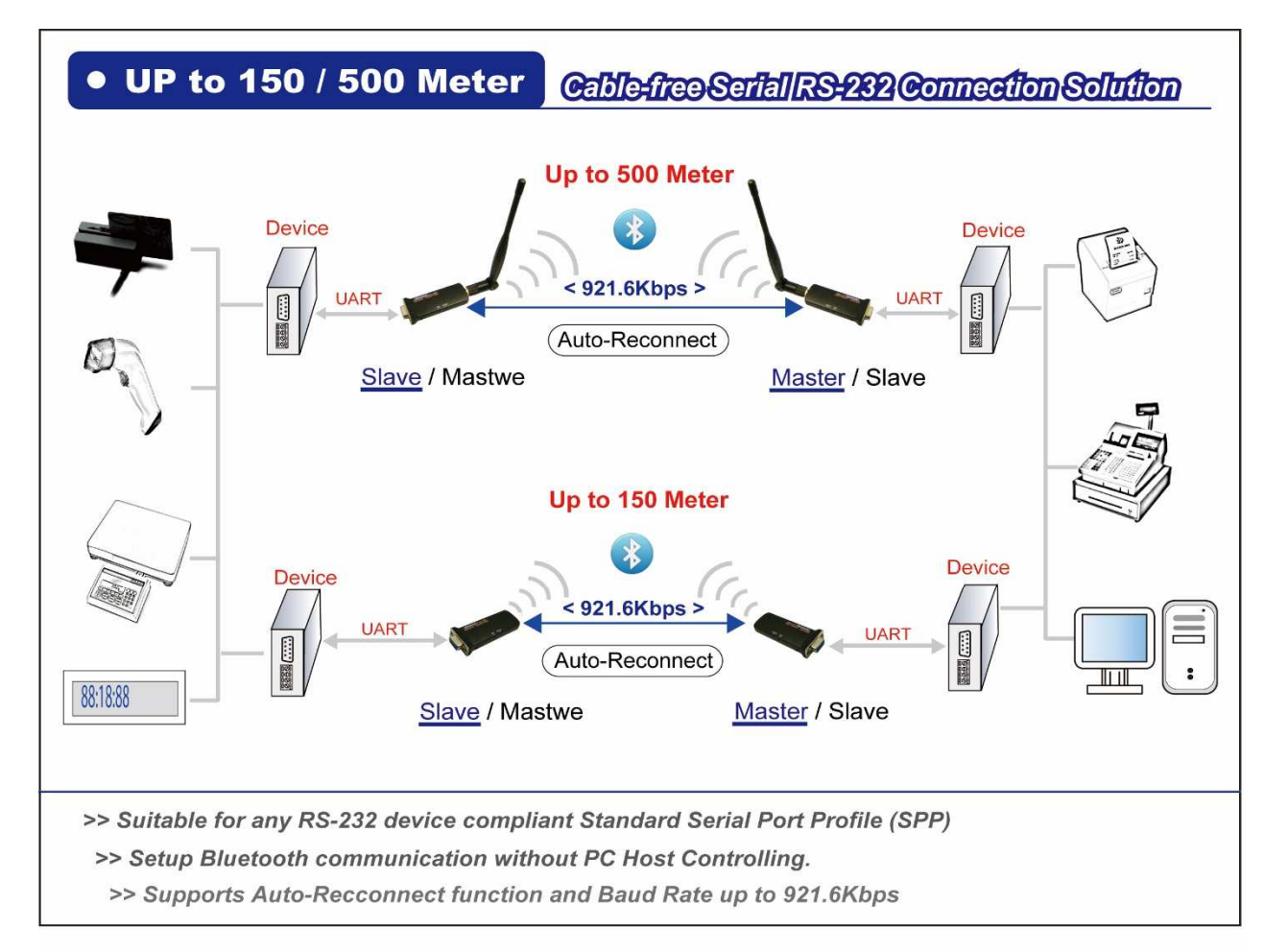

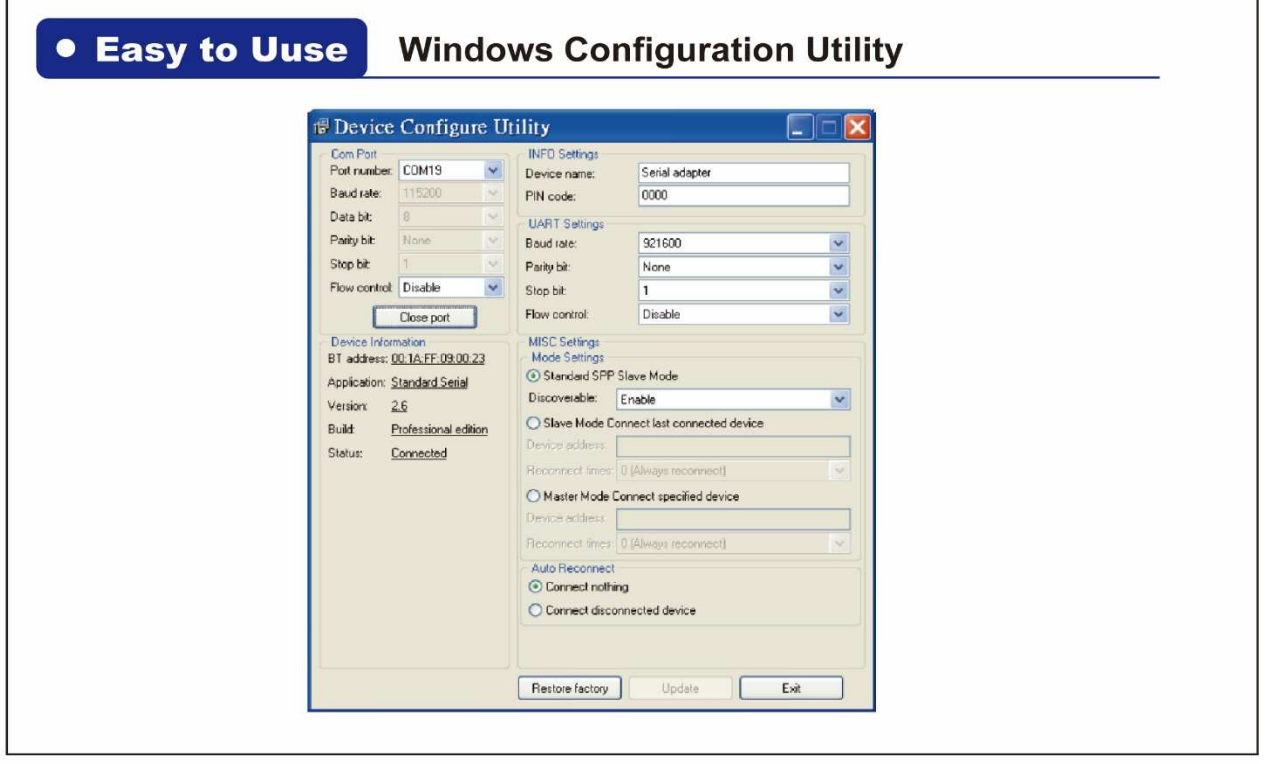

# ■ 產品規格

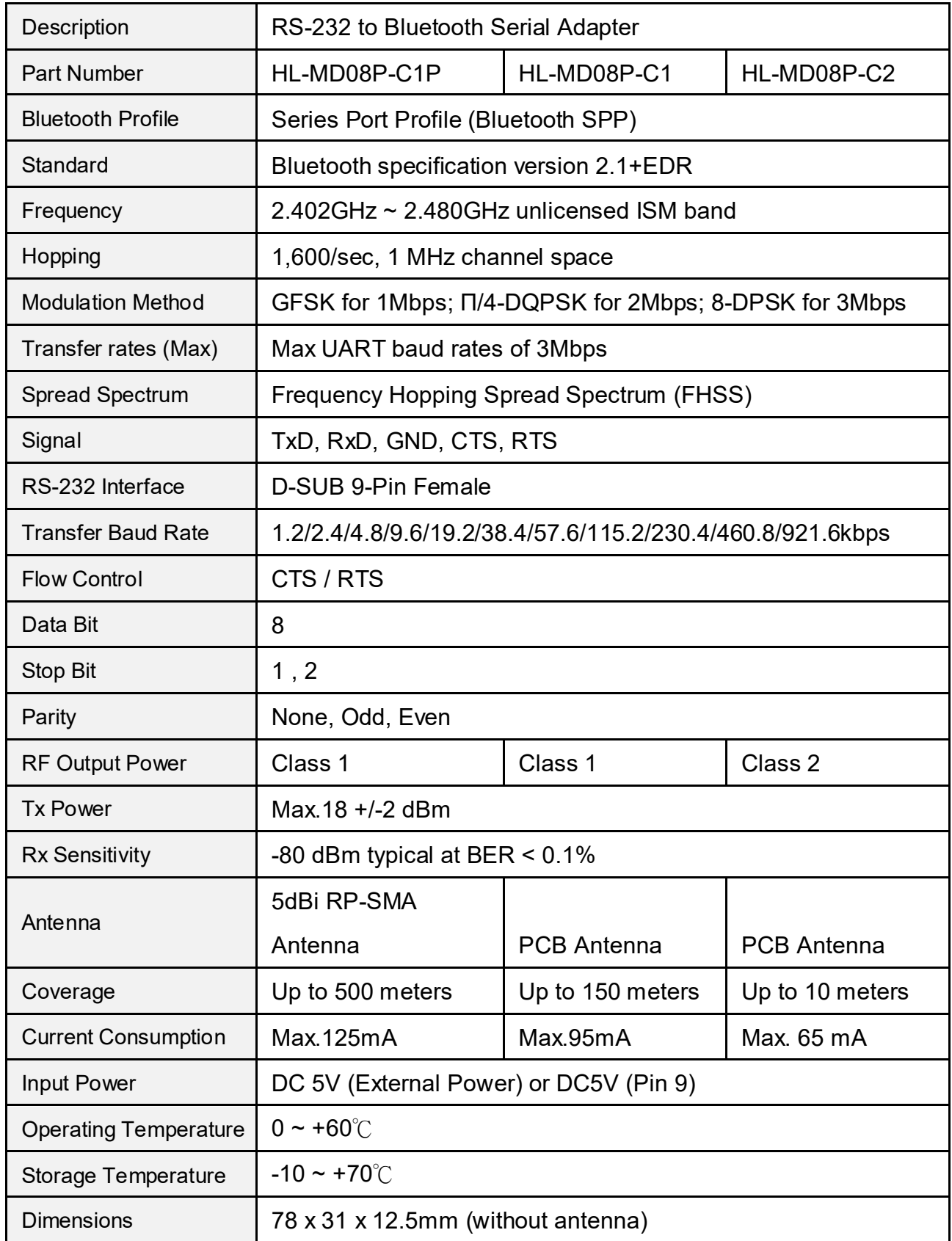

## $\blacktriangleright$ 硬體配置

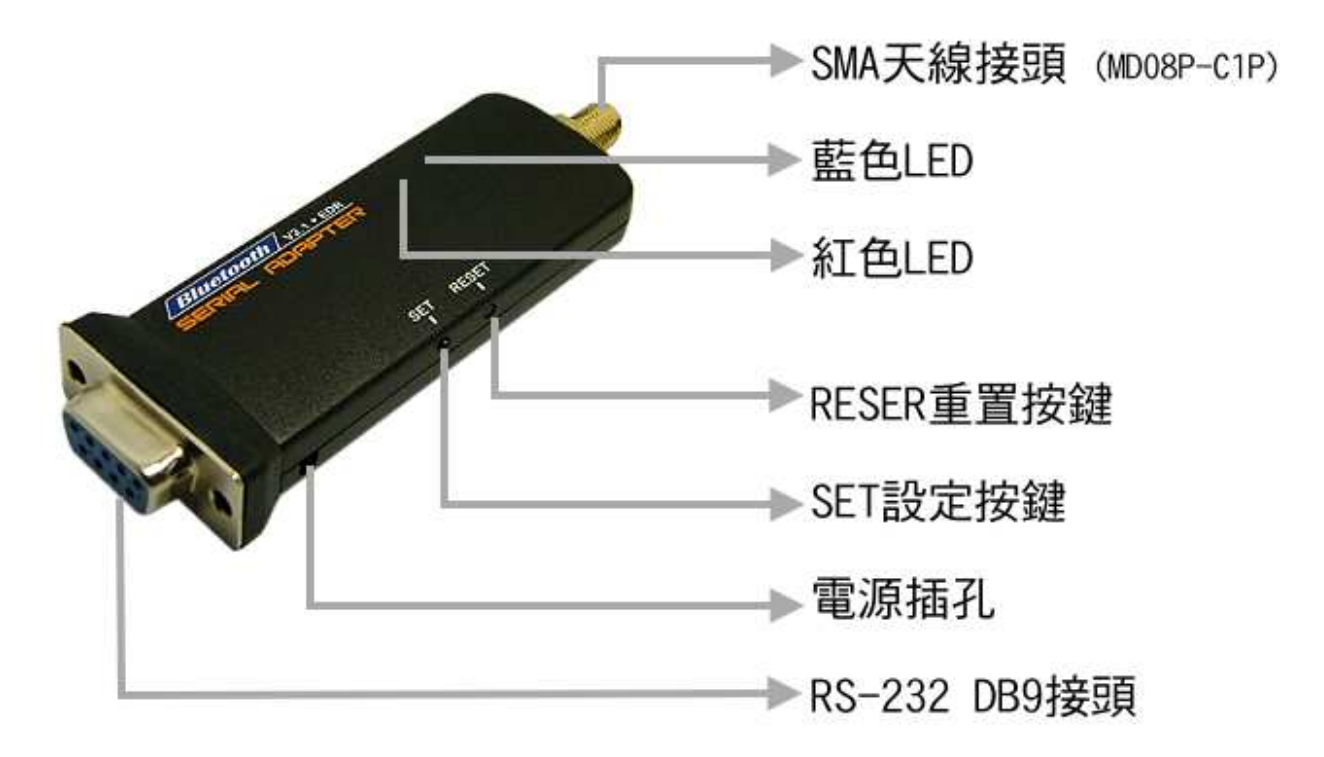

## **LED** 燈號說明

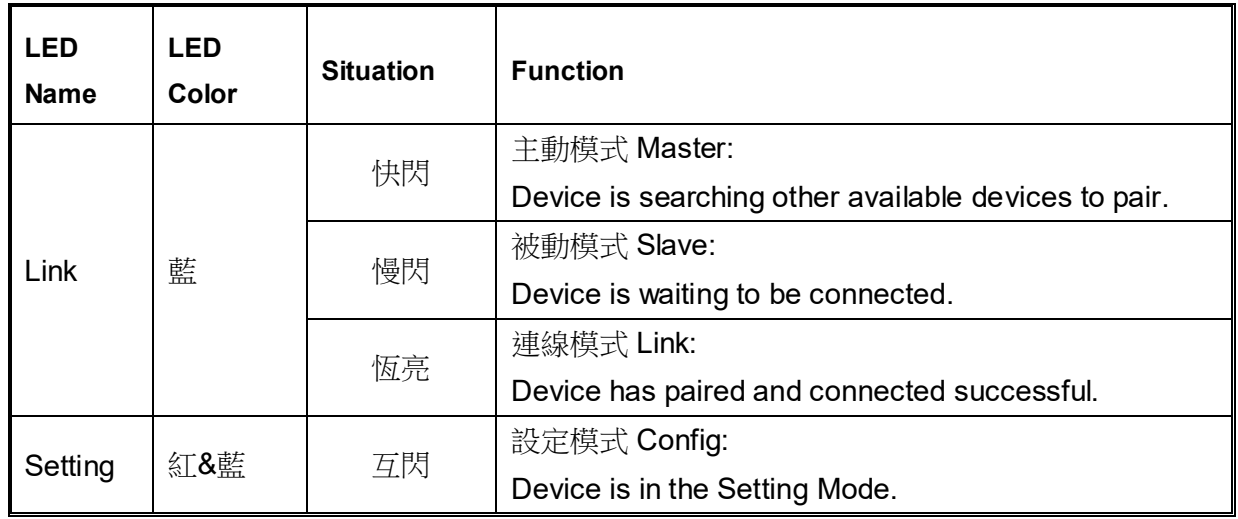

#### $\blacktriangleright$ 按鍵功能

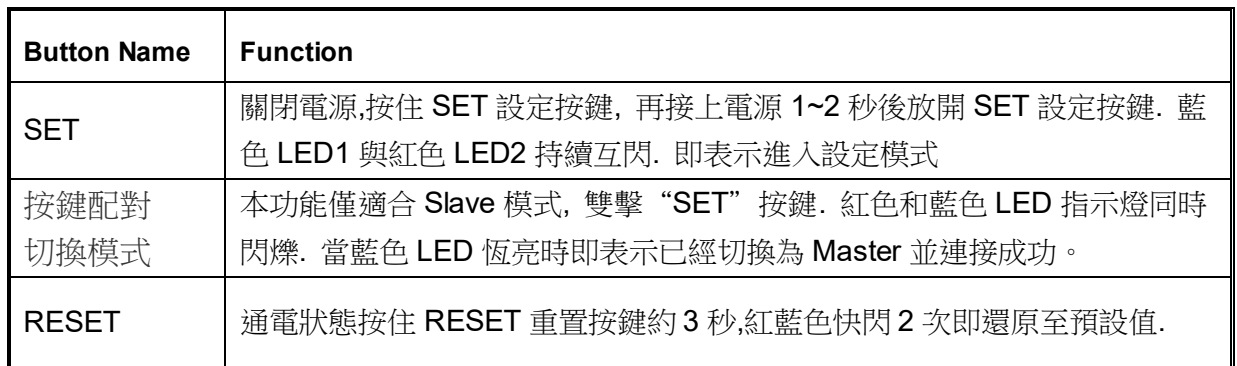

## $\blacktriangleright$ **RS232** 腳位說明

è

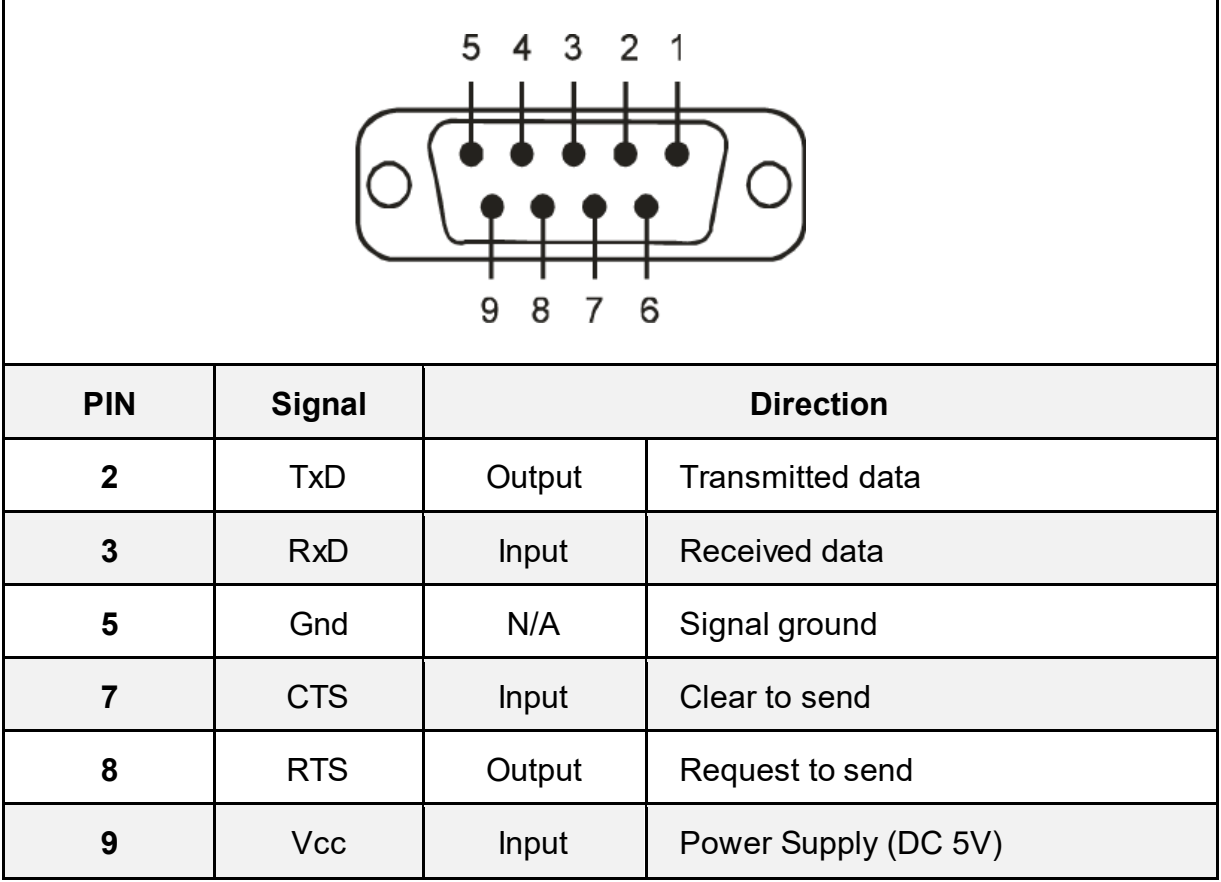

# ■ 出廠預設值

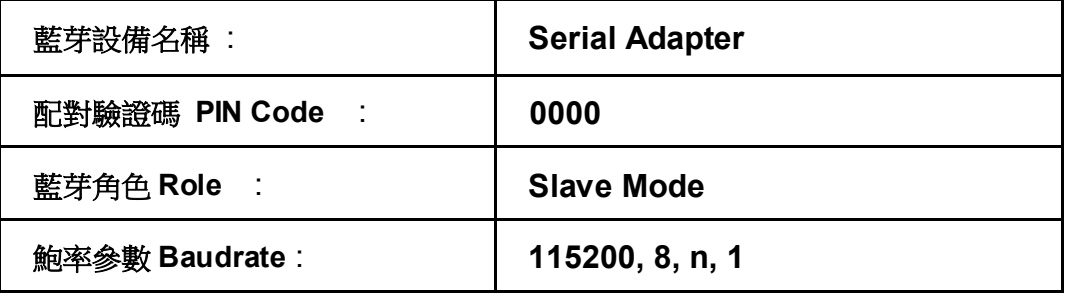

# ■ 組態設定

#### $\blacktriangleright$ 開啟設定軟體 **–** 有線模式

## 將**HL-MD08P**接至**PC RS232 ComPort,** 如**COM1**

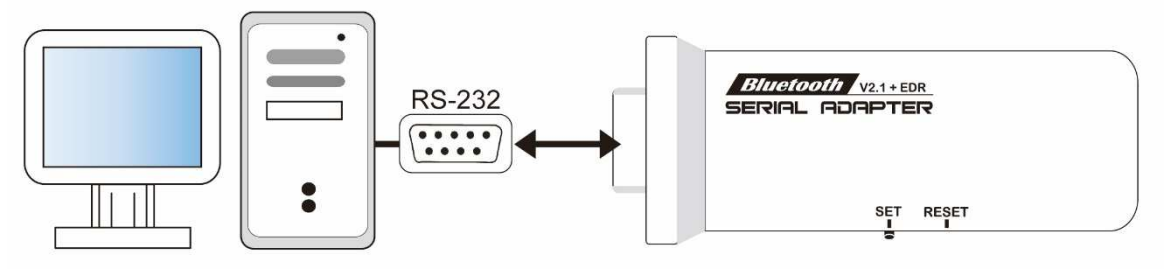

- 1. 按住SET按鍵不放再
- 2. 接上電源

備註**:**

- 3. 觀察紅藍指示燈是交替閃爍後 放開SET按鍵
- 4. 觀察紅藍指示燈依舊持續保持互閃時, 即表示進入設定模式

請務必避免本機被其他設備連線

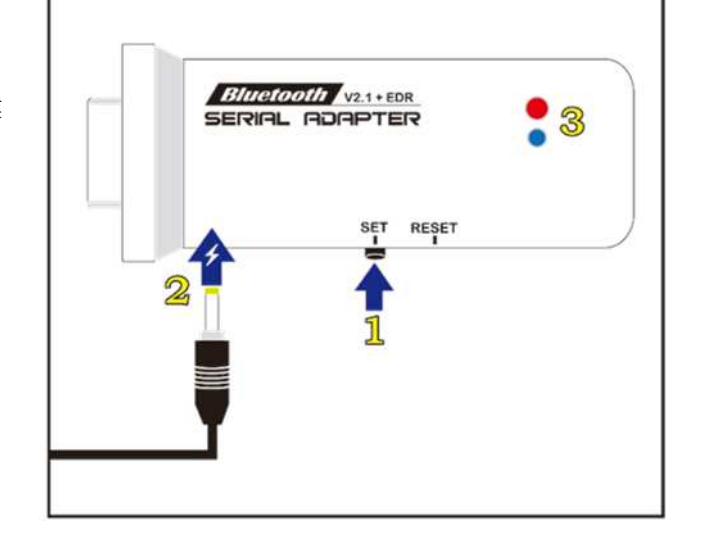

- 5. 開啟設定軟體 Device\_Configure\_v4.0B
- 6. 開啟Com Port (1) 選擇電腦的 COM Port 如 COM1
	- (2) 按Open port即可開啟設定選項

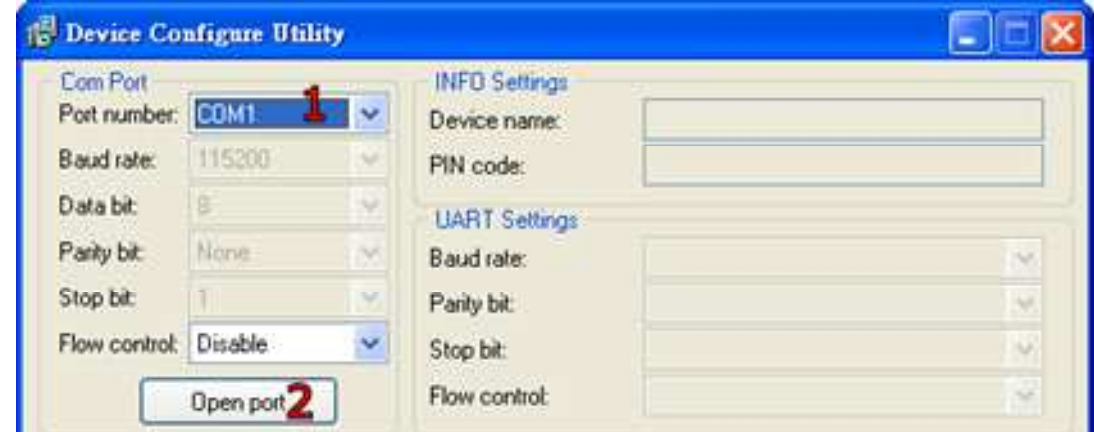

#### $\blacktriangleright$ 開啟設定軟體 **–** 無線模式

先使用PC藍芽與本模組配對並連線, 連線成功會產生虛擬COM Port 如COM6, 再中斷連線.

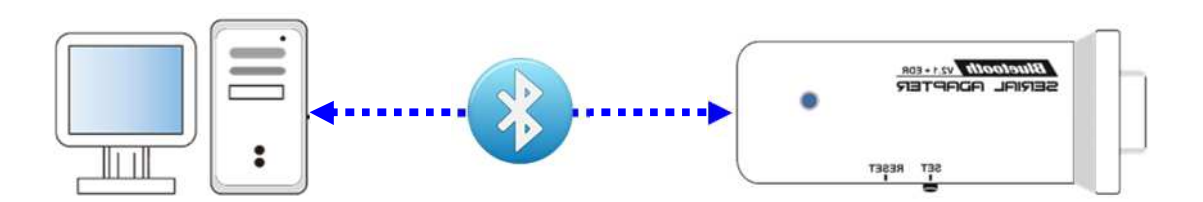

- 1. 按住SET按鍵不放再
- 2. 接上電源
- 3. 觀察紅藍指示燈是交替閃爍後 放開SET按鍵
- 4. 觀察紅藍指示燈依舊持續保持互閃時, 即表示進入設定模式

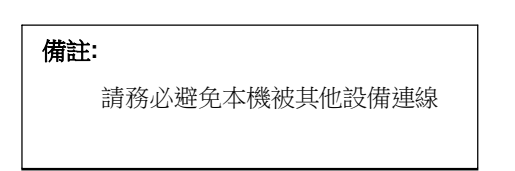

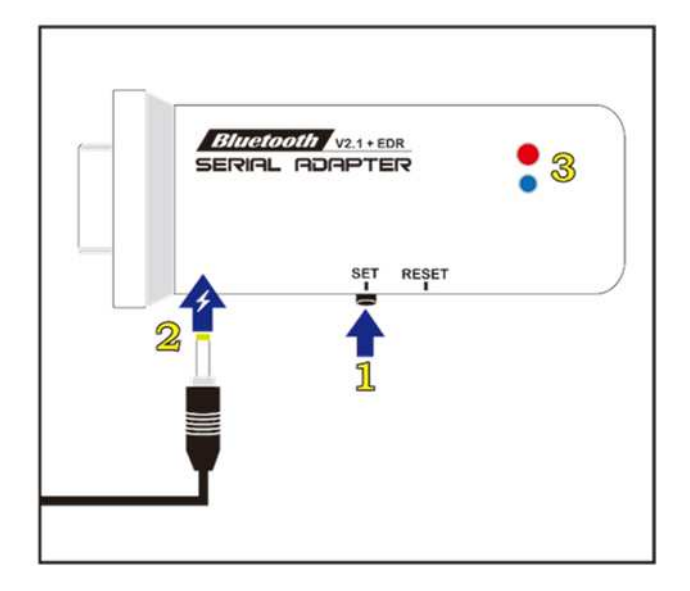

- 5. 開啟設定軟體 Device\_Configure\_v4.0B
- 6. 開啟Com Port (1) 選擇電腦的 COM Port 如 COM1
	- (2) 按Open port即可開啟設定選項

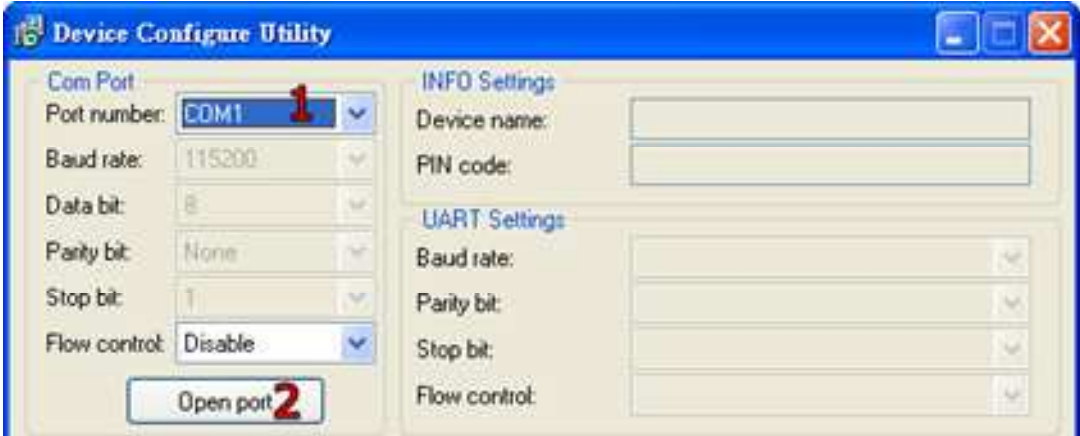

### $\blacktriangleright$ 藍芽設備名稱 **&** 配對驗證碼 **PIN Code**

## 選擇 INFO Setting

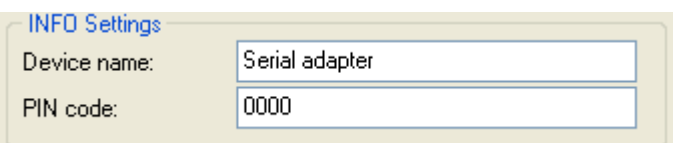

Default Device name: 設定本機裝置名稱, 最大長度為24個字元. Default PIN Code: 配對驗證碼, 最大長度為8個字元.

## - **UART** 參數設定

選擇UART Setting

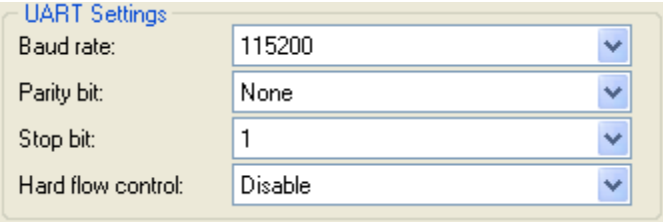

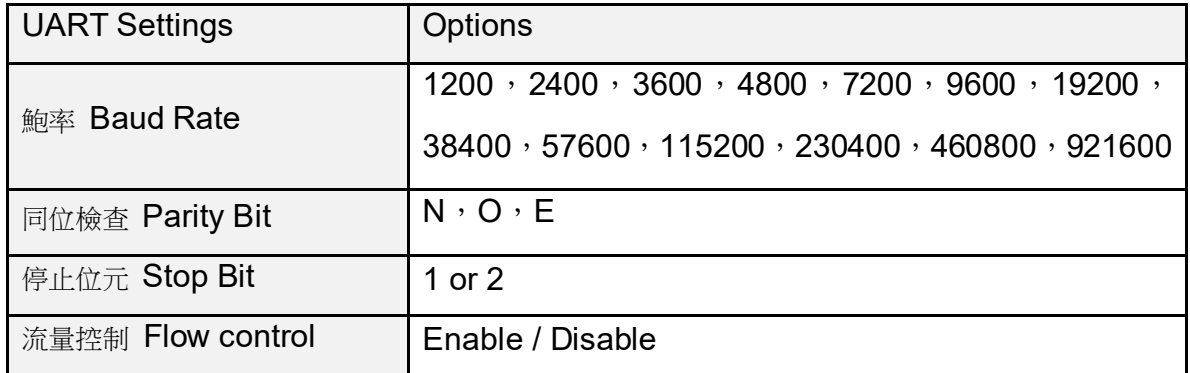

## $\blacktriangleright$  藍芽角色設定 **Bluetooth Role**  選擇**Mode Setting**

**(1)**被動模式**Slave Mode:** 選擇Standard SPP Slave Mode

適用於被動連接模式, 等待被其他設備搜及連線.

如: PC或PDA 等主動設備與HL-MD08P連線…

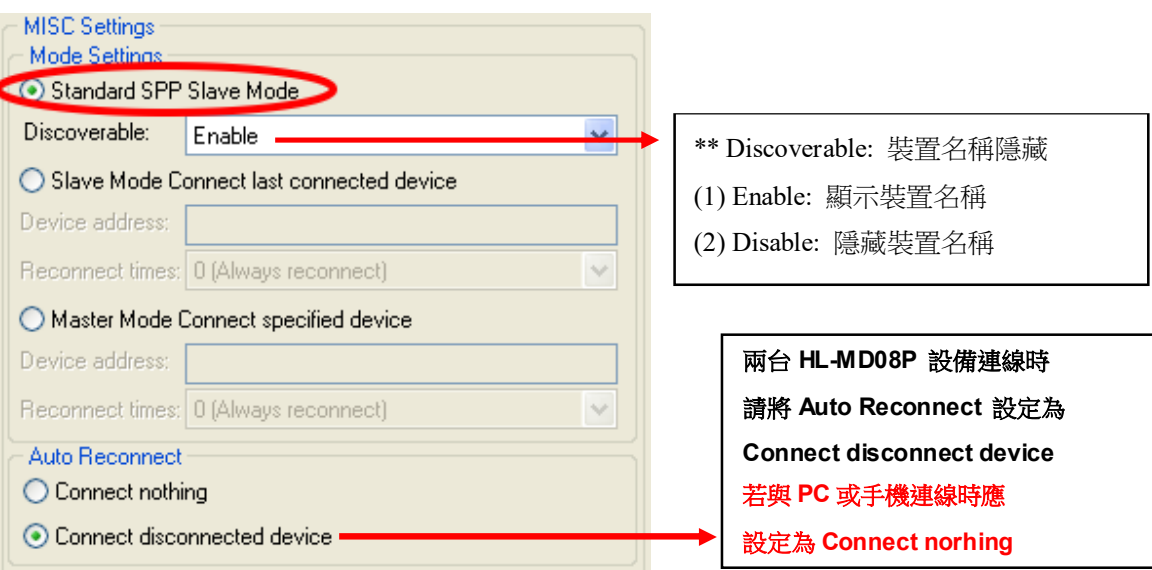

**(2)**主動模式**Master Mode:** 選擇Master Mode Connect specified device

適用 HL-MD08P 主動連線其他設備應用..

如: 建立兩台HL-MD08P連線. 連線BT-GPS , BT-Print 等

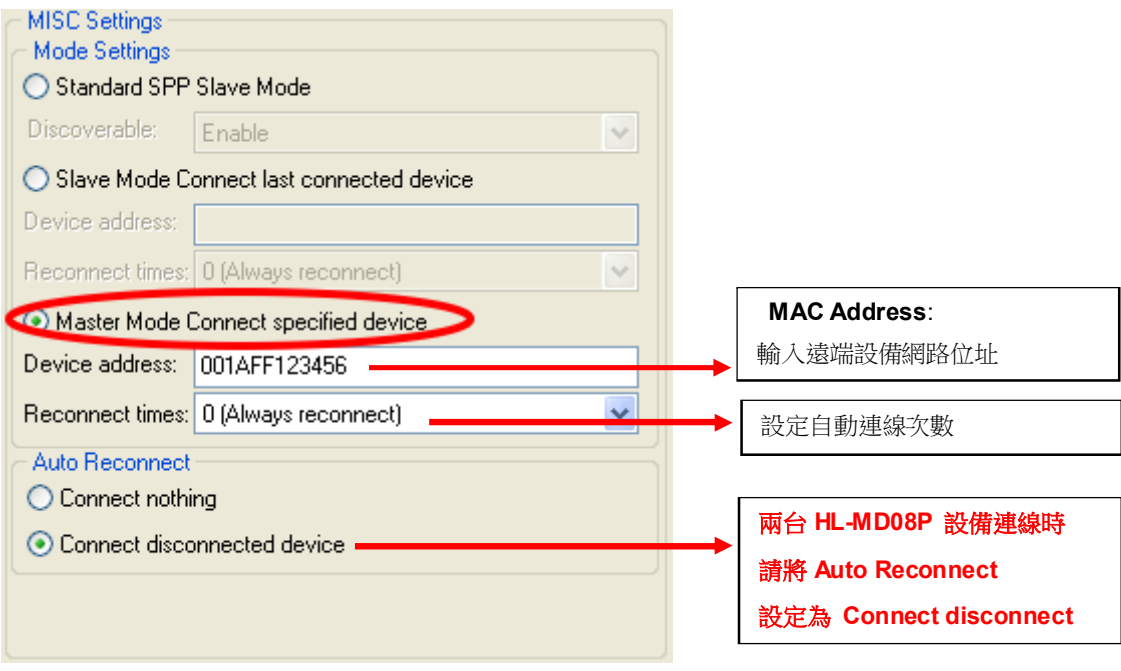

**(3)**切換模式**Switch Mode:** 選擇Slave Mode Connect last connected device

HL-MD08P 記憶前次連線之裝置, 並在下次開機時主動連線.. 適用特殊應用,如主動與PC連線

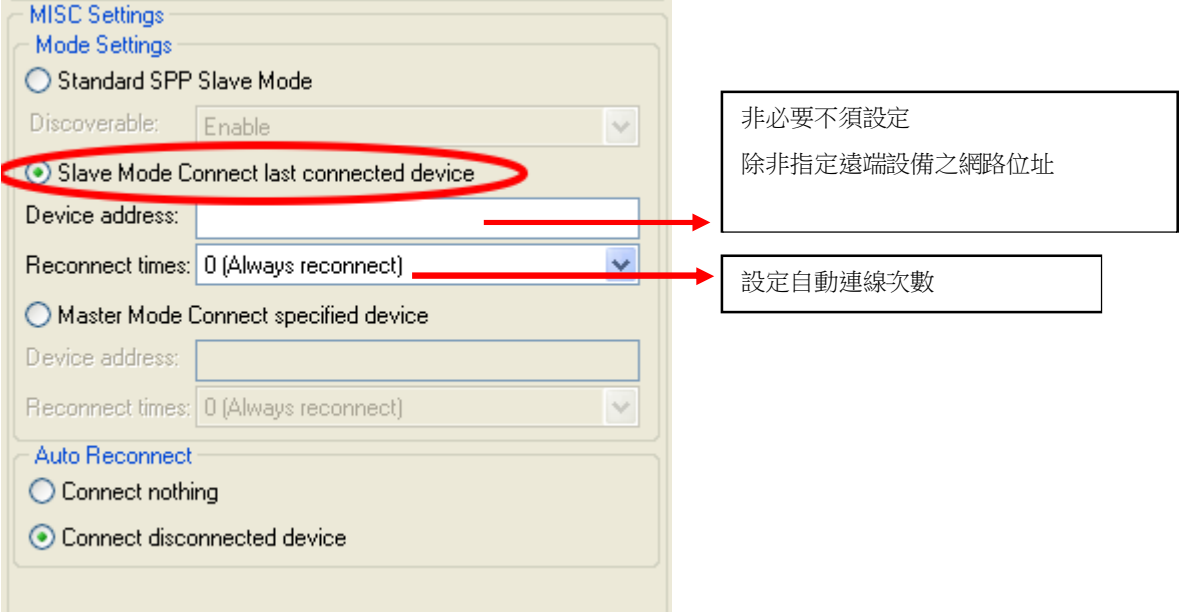

## $\triangleright$ 儲存設定

設定完畢必須點選Update儲存.下次開機生效.

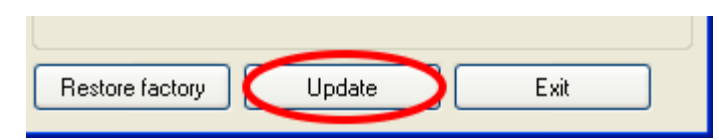

## $\blacktriangleright$ 還原預設值

還原預設值點選Restore factory. 下次開機生效

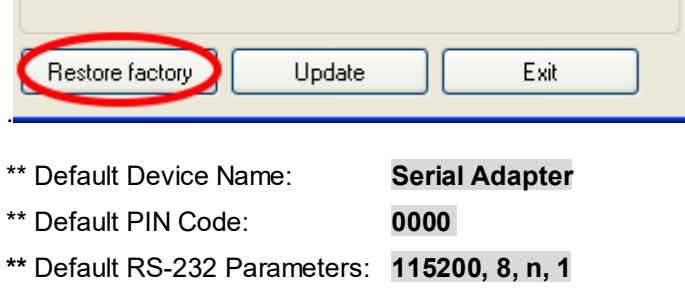

# ■ 按鍵快速連線操作步驟

這個功能僅適合 **HL-MD04 , HL-MD08 , HL-MD09** 系列商品 ◆如**: HL-MD08P** 連線至 : **HL-MD08P** or **HL-MD08R** or **HL-MD09P** or **HL-MD04P** 

- 1. 將兩台HL-MD08P 均設定在被動模式Slave Mode, 並請預先設定好UART參數如9600,N,8,1
- 2. 兩台HL-MD08P均接上電源, 藍色LED均為慢閃狀態

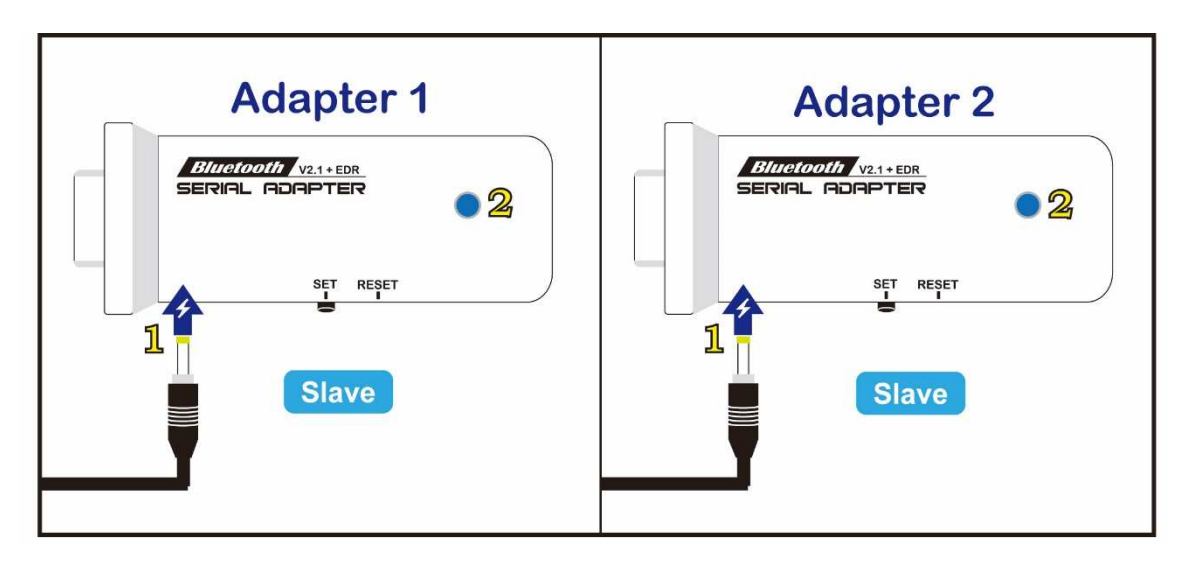

3. 選擇其中一台HL-MD08P雙擊"SET"按鍵

紅色和藍色LED指示燈同時閃爍(搜索模式)數次後, 藍色LED變換為快速閃(配對模式)

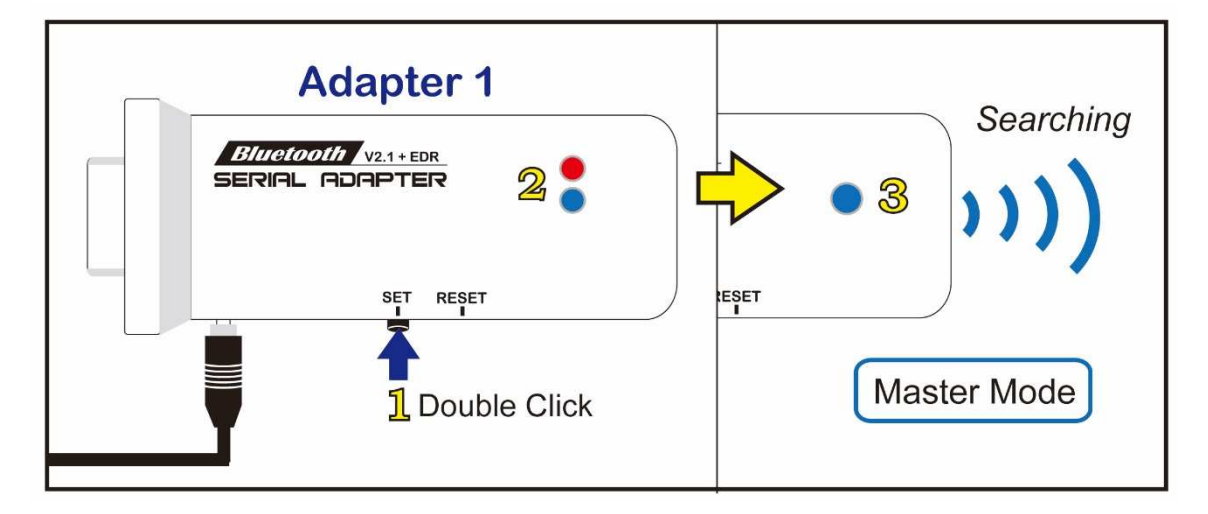

4. 當藍色LED恆亮時,兩台 HL-MD08P 即連接成功。

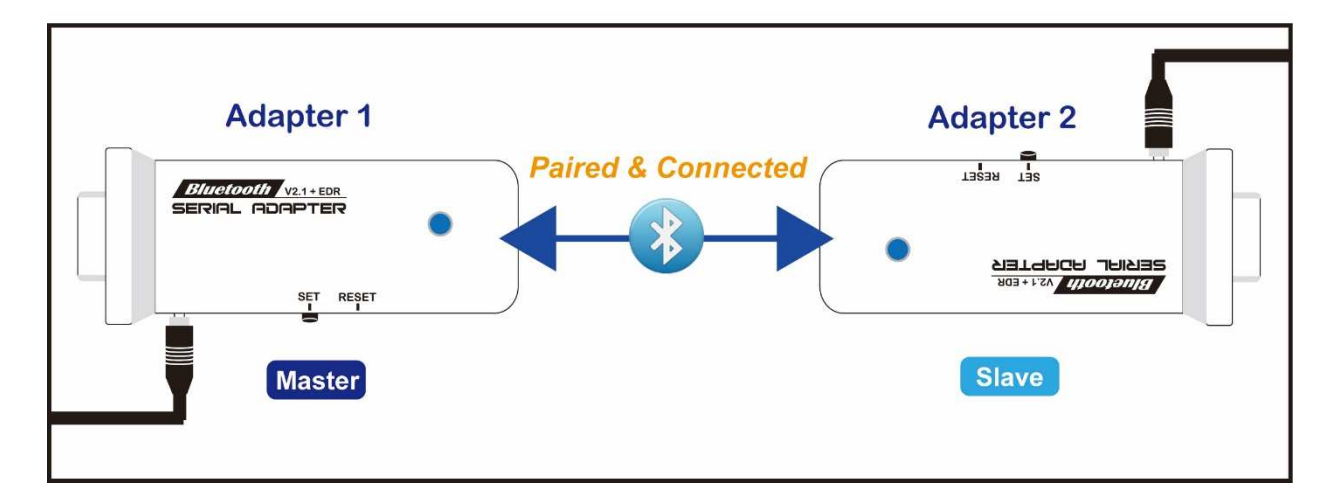

- 5. 該台即為Master模式,另一台則為Slave模式.下次開機將會自動連線
- 6. 若失敗請將兩台都重置還原預設值後再測試

還原預設值: 通電狀態按RESET按鍵3秒,紅藍色LED快閃2次即還原為預設值

# 硬體還原出廠值

- 1. 接上電源
- 2. 按住RESET按鍵
- 3. 觀察紅藍指示燈, 同時快閃4次 即表示已經還原至出廠設定

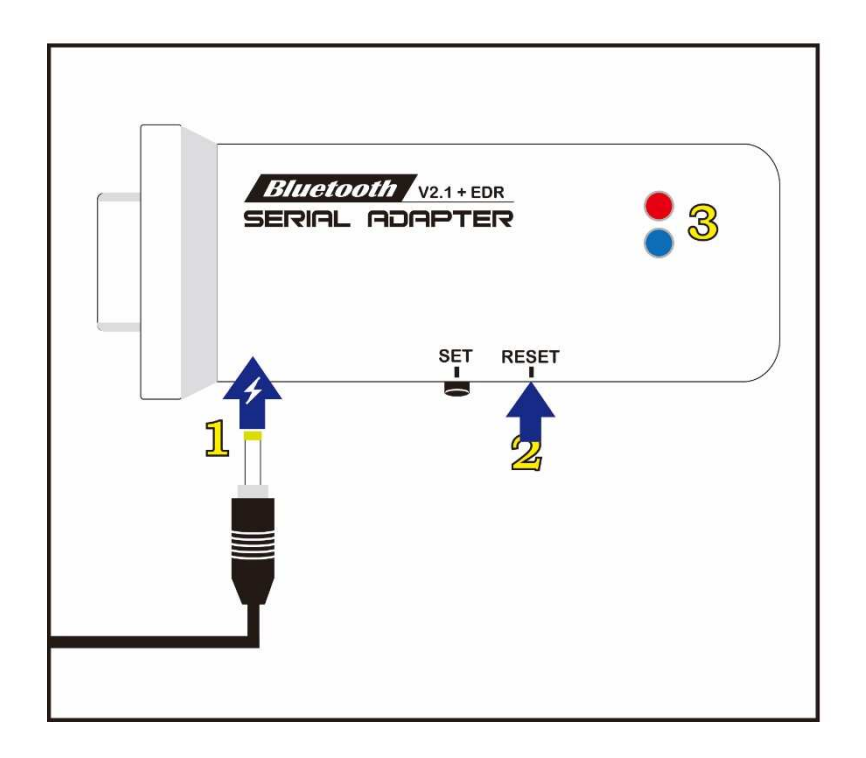

# ■ 連線配對

- $\blacktriangleright$ 與 **Windows 10** 內建藍牙軟體配對
- 1. 請將藍牙模組插上電源, 藍牙模組的藍色LED指示燈慢閃表示已經正常開機并等待連 線
- 
- 2. 點選設定 ->藍牙->新增藍牙裝置 2. 點選搜尋到的Hotlife裝置->再點選配對

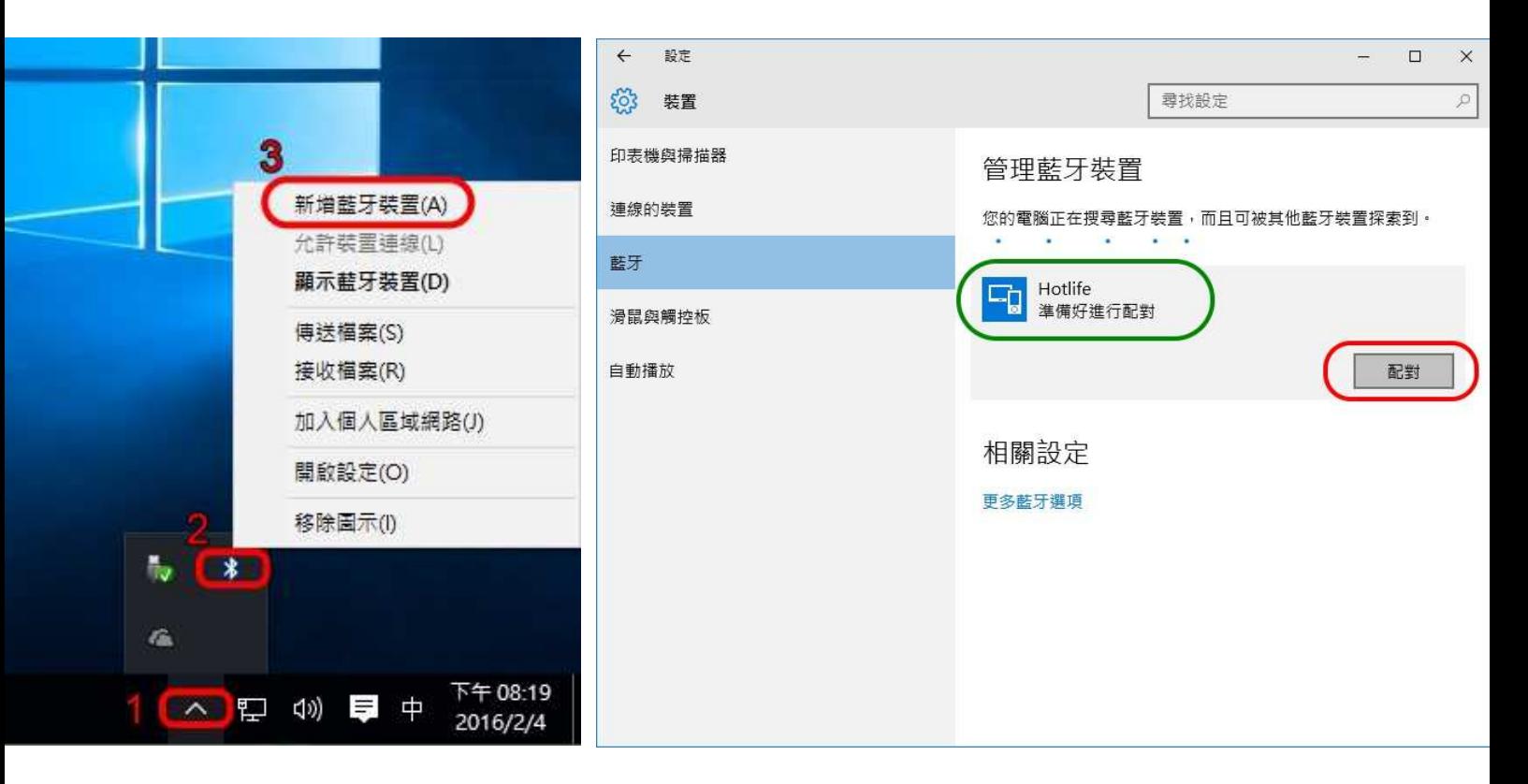

3. 輸入配對密碼, 再點選下一步.

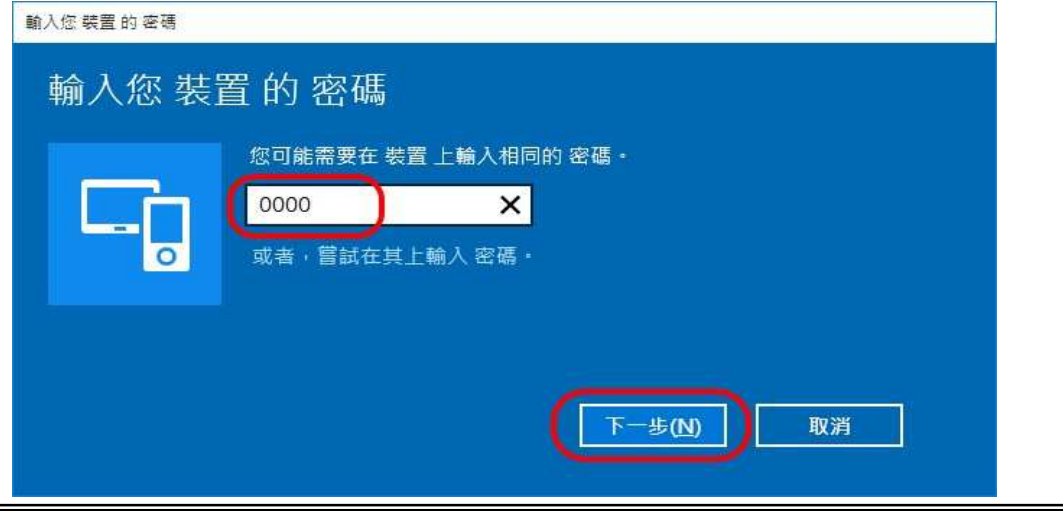

4. 顯示 "已配對" 表示藍牙配對成功, 請點選 [更多藍牙選項]

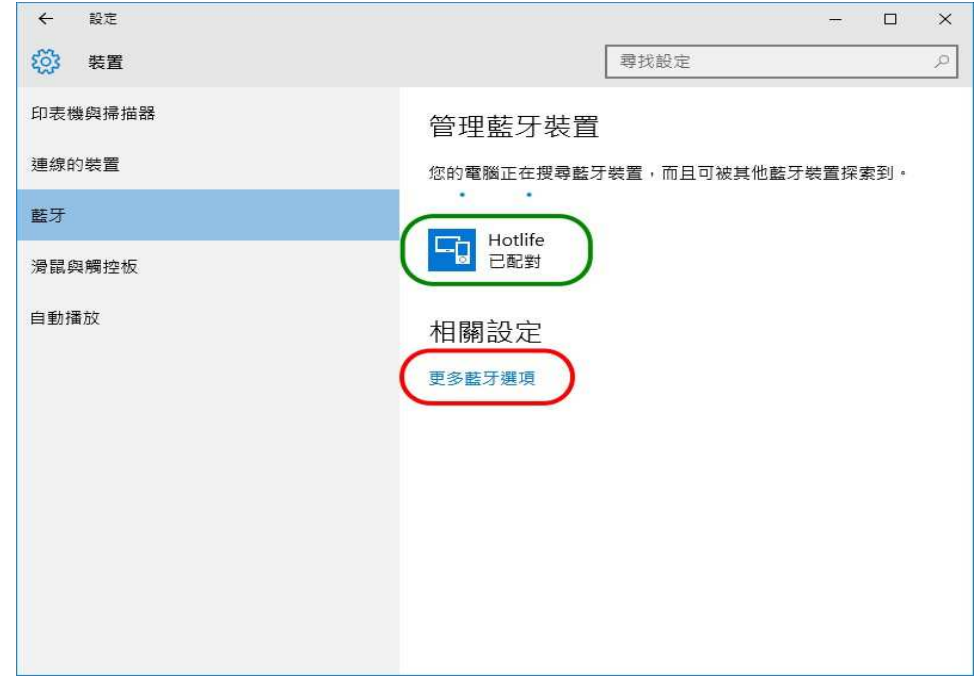

5. 點選 [COM連接埠]查詢藍牙COM Port號碼,

如下圖顯示目前藍牙COM Port 對應至COM11 點選 [取消]

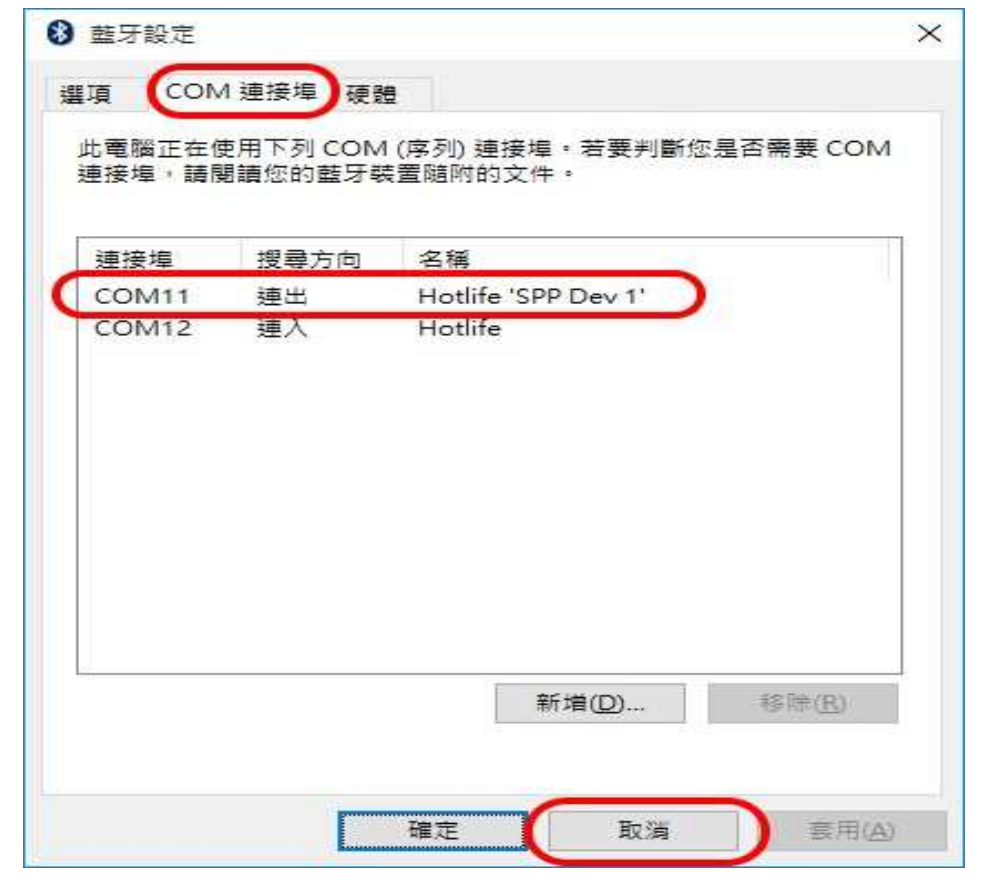

以上完成HL-MD08P與Windows10的配對及產生藍牙虛擬COM Port=COM11

#### $\blacktriangleright$ 與 **Windows 7** 內建藍牙軟體配對

- 1. 點選 [開始] -> [裝置和印表機] 2. 點選 [新增裝置]  $\Box$ OG Microsoft Outlook 2010 F ▼ 4) 授奉義置和印表機  $\alpha$ Microsoft Excel 2010  $\bar{\mathbf{r}}$ 新增裝置 新增印表機  $\overline{L}$  . Q W. Microsoft Word 2010  $\mathbf{r}$ Windows可顯示從網際網路下載的增強型裝置圖示及資訊。按一下以變更...  $\overline{\mathbf{x}}$ ■ 記事本  $\blacktriangleright$ 沒有符合搜尋的項目。 音樂  $\begin{bmatrix} \bullet \\ \bullet \end{bmatrix}$  ComproDTV 4 遊業場 S Skype  $\blacktriangleright$ 電腦 Windows Media Player ¥ 控制台 Windows Live Messenger 装置和印表機 (D) iTunes 預設程式 hypertrm.exe 說明及支援 **1** 小算盤 Scanner and Camera Wizard  $\uparrow$  Devmgmt 0個項目 sshelient\_putty  $\blacktriangleleft$ 所有程式  $\blacktriangleright$ 授奉程式及福案  $\alpha$ 
	- 3. 點選找到的Hotlife模組 再點選 [下一步] 4. 點選 [輸入裝置的配對碼]

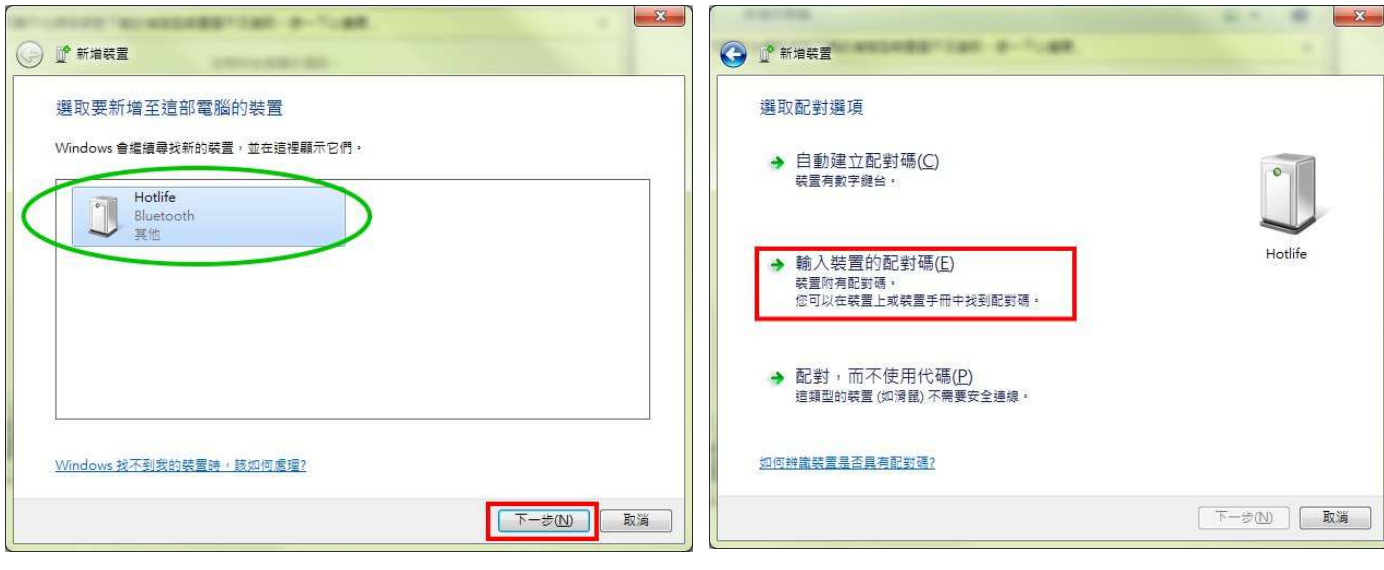

- 5. 輸入配對碼 0000 點選 [下一步] 6. 配對成功, 點選 [關閉]
- $-x$  $-x$ 7,48 **MATTERS IN** 11, 144 m. O L<sup>\*</sup> \*\*\*\* **O** L W WHEE 輸入裝置的配對碼 此裝置已成功新增至這部電腦 這會確認您正在連線至正確的裝置。 Windows 現在正在檢查驅動程式,並會在必要時予以安裝,您可能需<br>要等候此動作完成,才能使用裝置。 0000 若要確認此裝置是否正確完成安裝,請於<u>裝置和印表機</u>中查看。 火硬合顯示在裝置上或装置隨附的資訊中 · Hotlife 找不到装置配對碼時,應該如何處理? THUJO  $\boxed{\begin{tabular}{|c|c|} \hline $\mathsf{T}-\mathcal{B}(\mathsf{W})$ & $\mathsf{R}^{\mathsf{T}}$ & $\mathsf{R}^{\mathsf{T}}$ & $\mathsf{R}^{\mathsf{T}}$ & $\mathsf{R}^{\mathsf{T}}$ & $\mathsf{R}^{\mathsf{T}}$ \\ \hline $\mathsf{R}^{\mathsf{T}}$ & $\mathsf{R}^{\mathsf{T}}$ & $\mathsf{R}^{\mathsf{T}}$ & $\mathsf{R}^{\mathsf{T}}$ & $\mathsf{R}^{\mathsf{T}}$ & $\mathsf{R}^{\mathsf{T}}$ & $\mathsf{R}^{\mathsf{T}}$ & $\mathsf{R}^{\mathsf{T}}$$ 取消
	- 7. 在裝置圖示上按滑鼠右鍵, 點選 [內容] 8. 點選 [服務] 查詢藍牙COM Port號碼
		- 目前藍牙對應至COM10 點選 [關閉]

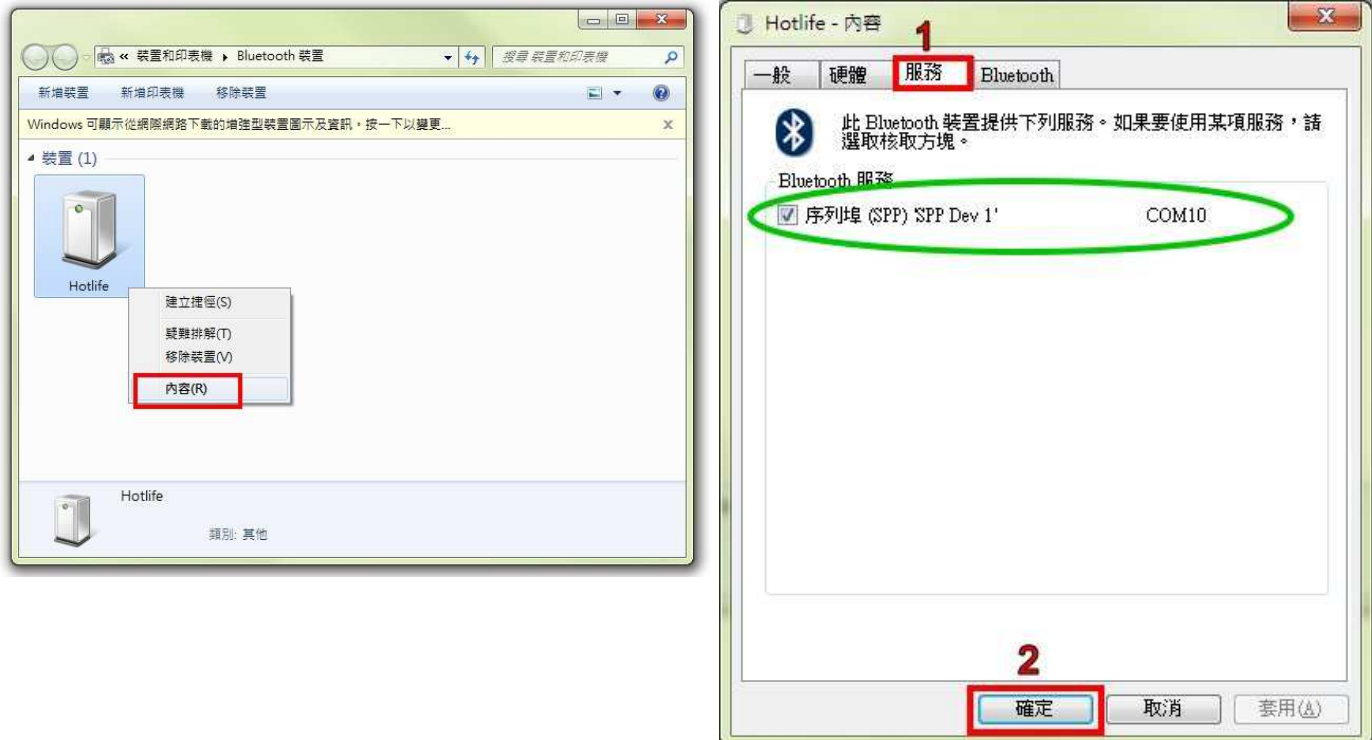

# 以上完成HL-MD08P與Windows7的配對及產生藍牙虛擬COM Port=COM10

#### $\blacktriangleright$ 與 **Windows XP** 內建藍牙軟體配對

1. 開啟控制台 點選 [藍牙裝置]

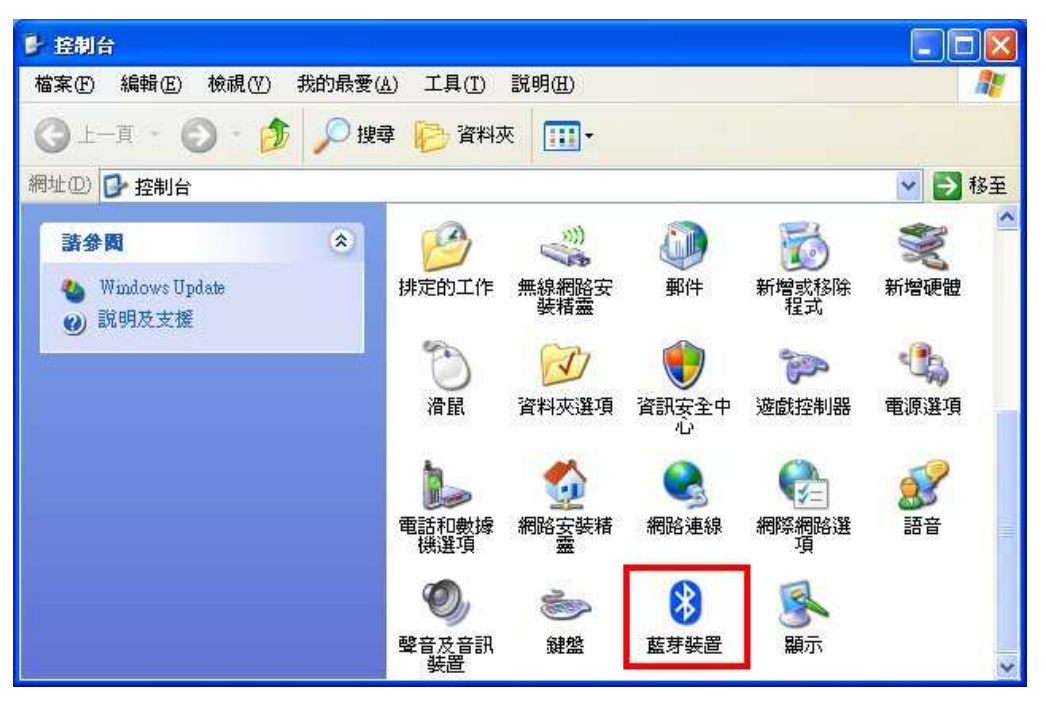

2. 點選 [新增] <br>
<br>
3. 勾選 [我的裝置已經設定並就緒可以找到]

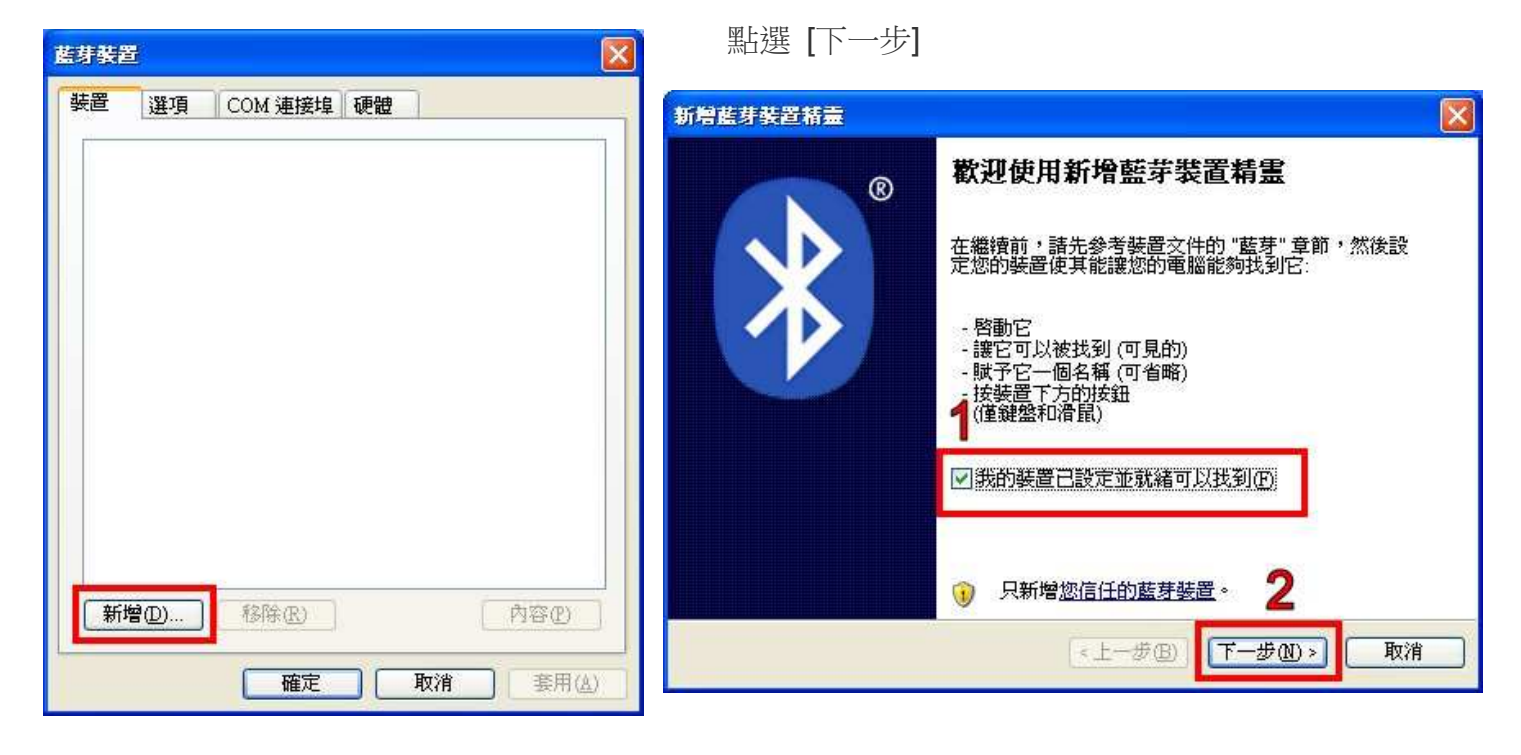

- 4. 點選找到的Hotlife模組, 再點選 [下一步] 5. 點選 [讓我選擇自己的密碼金鑰]
	- 輸入0000配對碼, 再點選 [下一步]

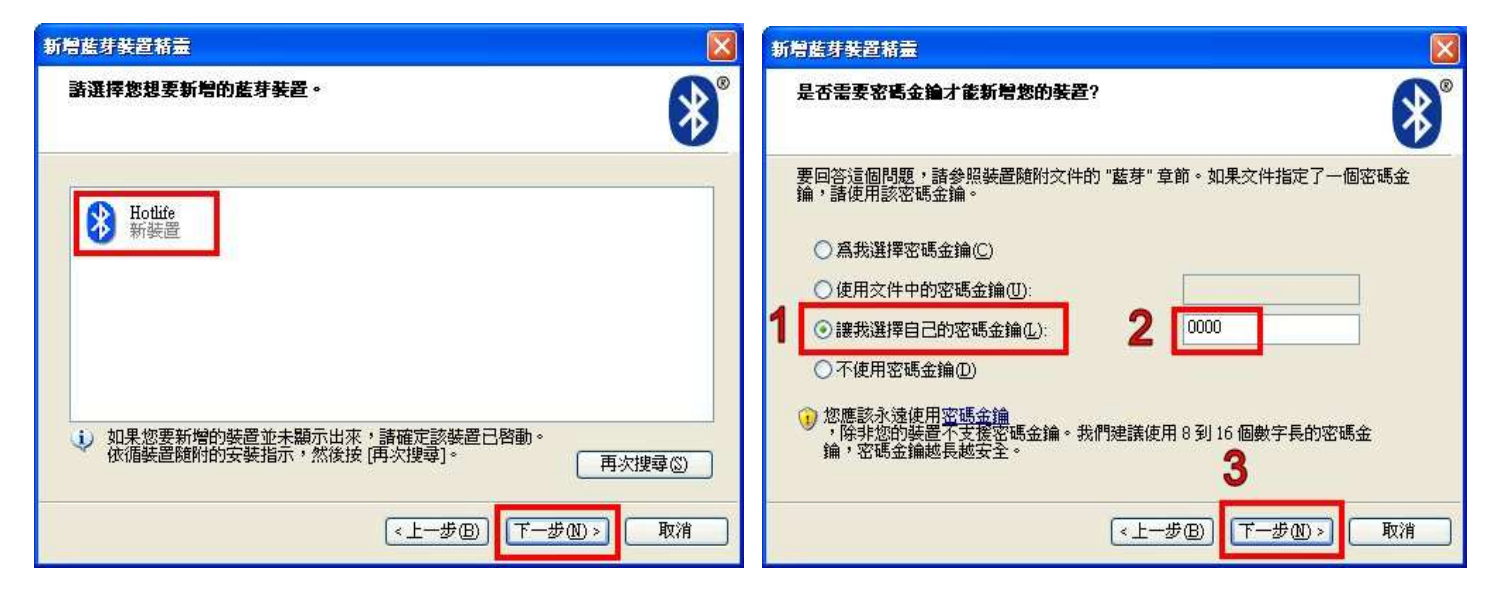

- 6. 配對成功, 目前藍牙連出為 COM3 7. 點選 [COM 連接埠] 也可查詢 點選 [完成] 目前藍牙COM埠對應至COM3
	-

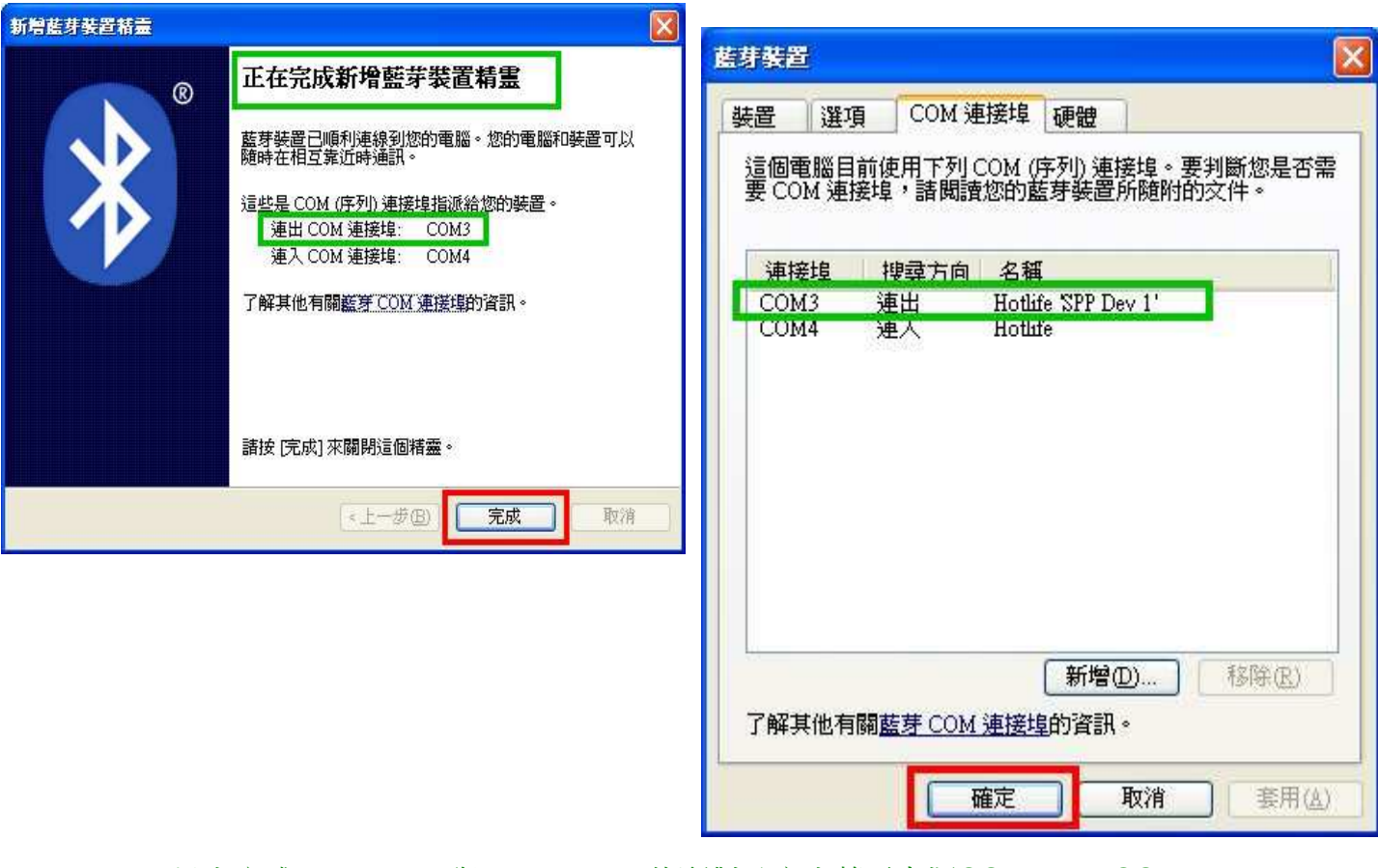

以上完成HL-MD08P與WindowsXP的配對及產生藍牙虛擬COM Port=COM3

## - 與 **Android** 藍牙配對

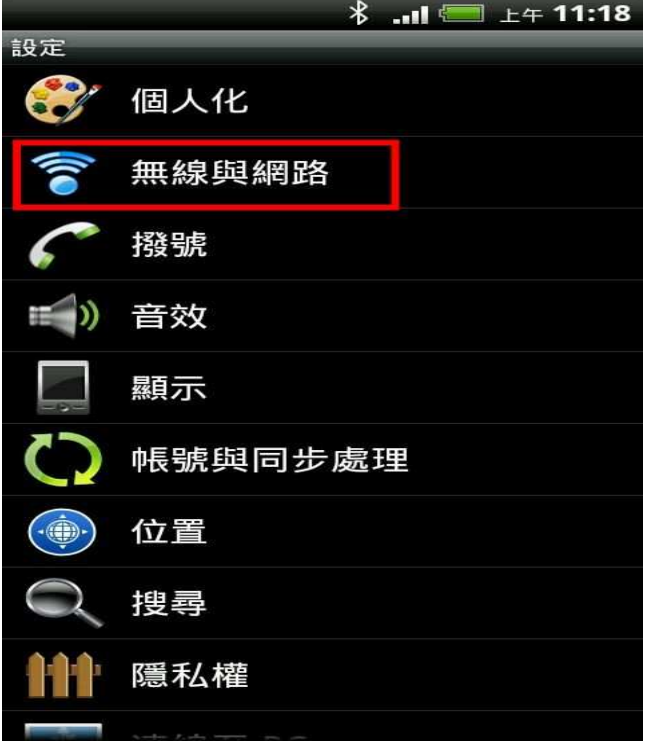

# 1. 開啟設定 點選 [無線與網路] 2. (1)勾選 [藍牙] (2)點選 [藍牙設定]

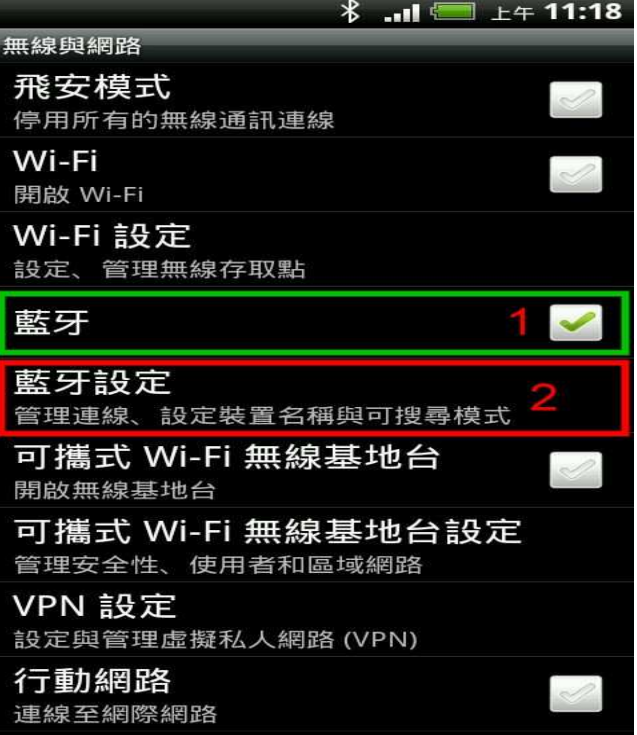

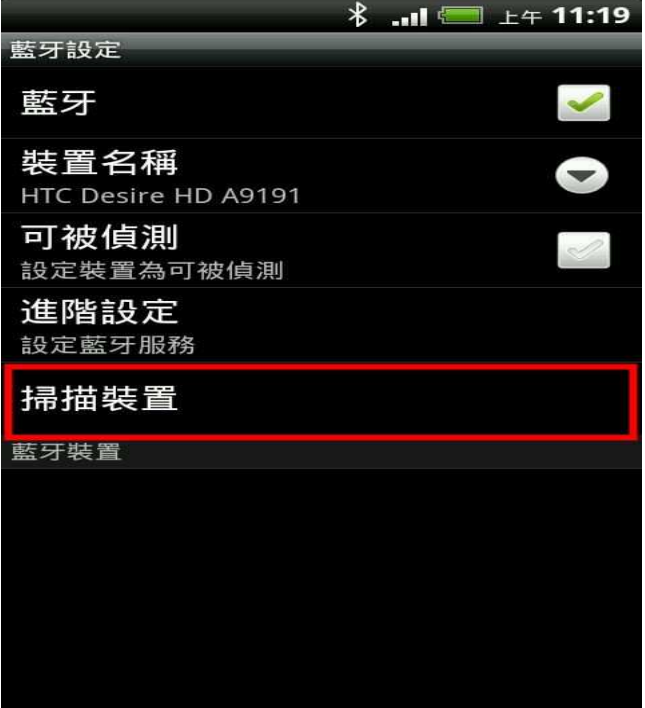

# 3. 點選 [掃描裝置] 4. 點選 搜尋到的 Hotlife 藍牙設備

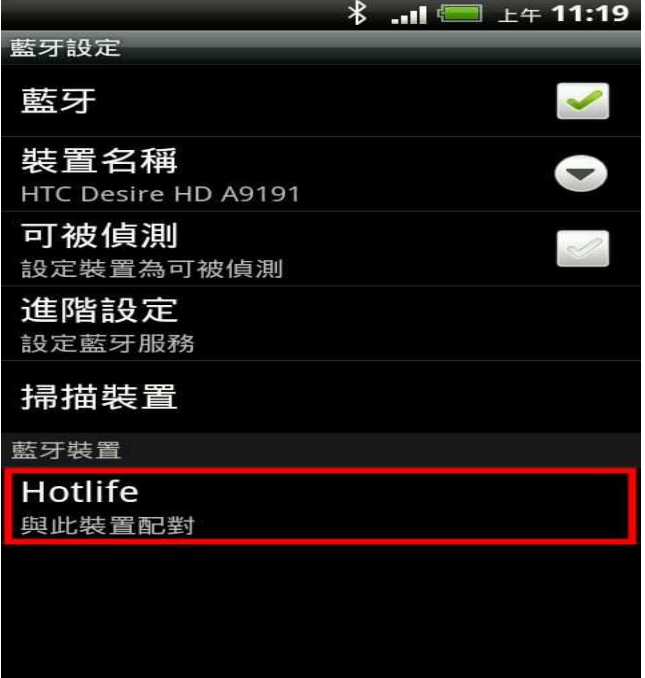

- - (1) 輸入0000配對碼 (2) 點選 [確定] 表示 已經配對成功 請退出設定頁面

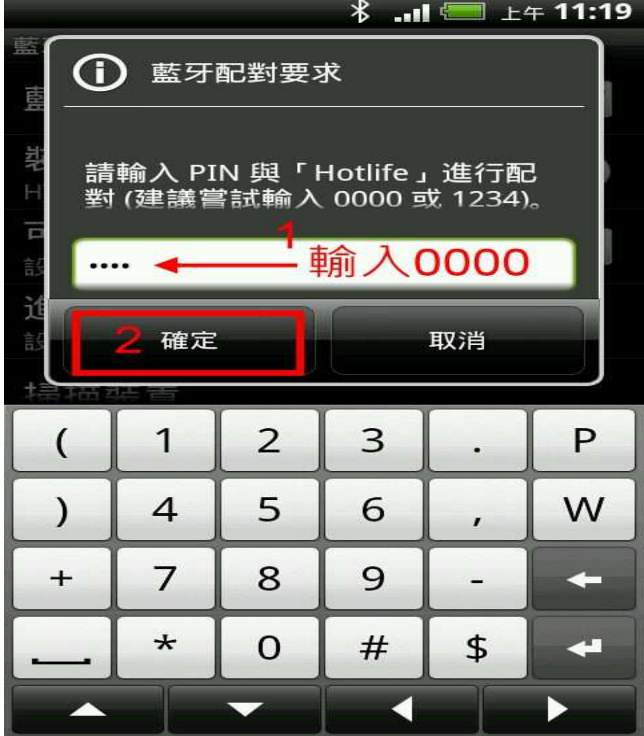

5. 顯示藍牙配對要求 6. 畫面顯示已經配對但未連線.

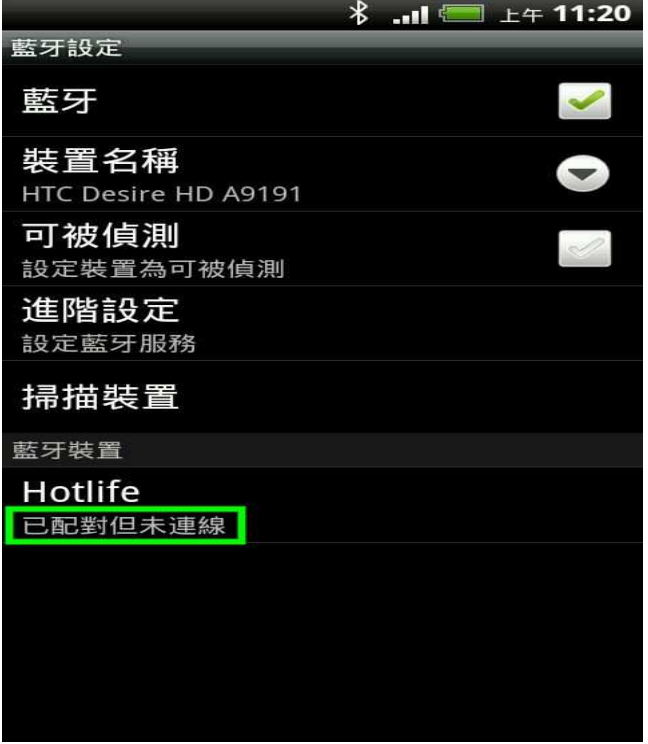

## 以上完成HL-MD08P與Android OS配對

### $\blacktriangleright$ **Android App** 連線測試

請下載 Hotlife Bluetooth SPP DEMO.apk 軟體

http://www.hotlife.com.tw/donwload/Hotlife\_Bluetooth\_SPP\_DEMO.apk

或掃瞄二維條碼安裝

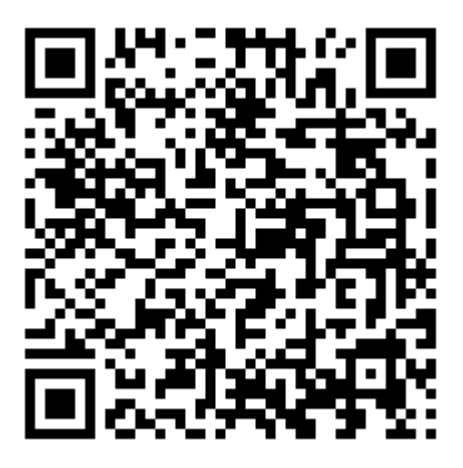

1. 開啟Hotlife Bluetooth 軟體 2. 出現 已配對裝置列表 畫面

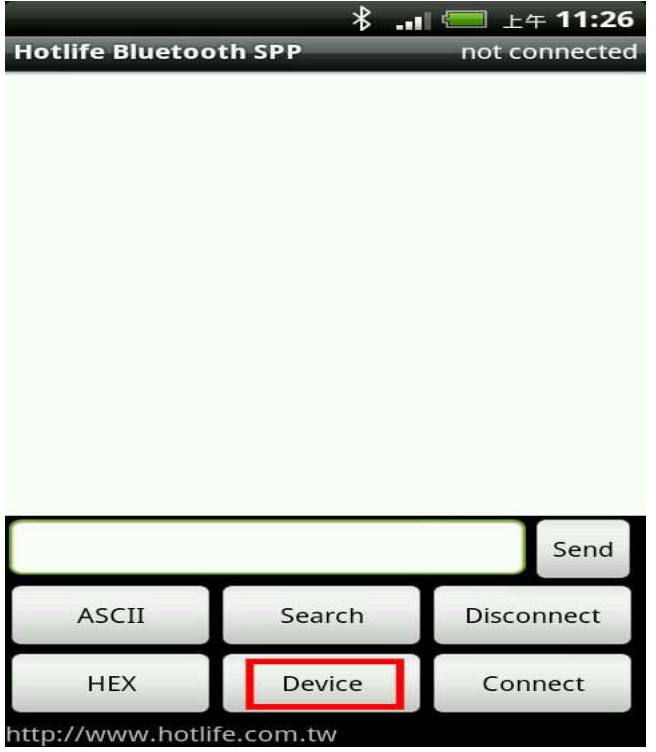

3. 顯示已經成功連線至Hotlife藍牙設備 4. (1)在文字框内輸入測試文字

連線成功後藍芽模組的藍燈亦會保持衡亮 (2)點選 [Send] 即可送出該資料

- 
- 點選 [Device] 點選 Hotlife 藍芽設備

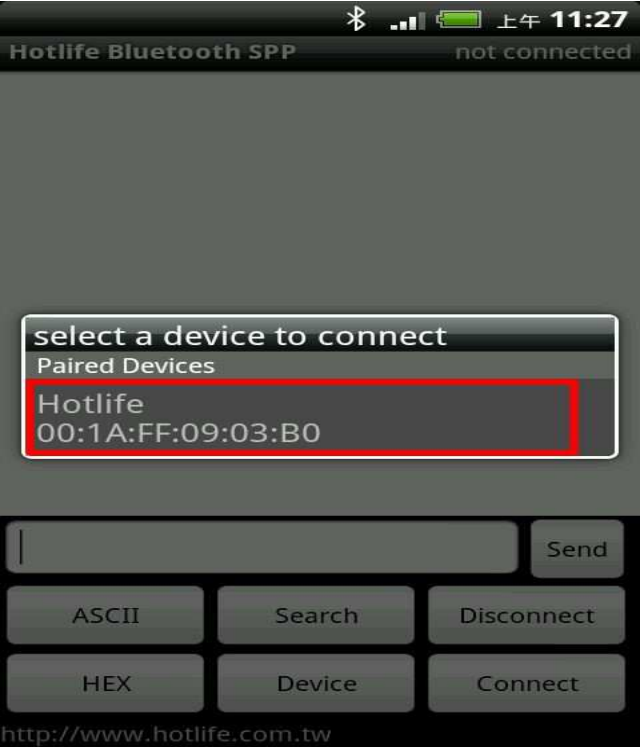

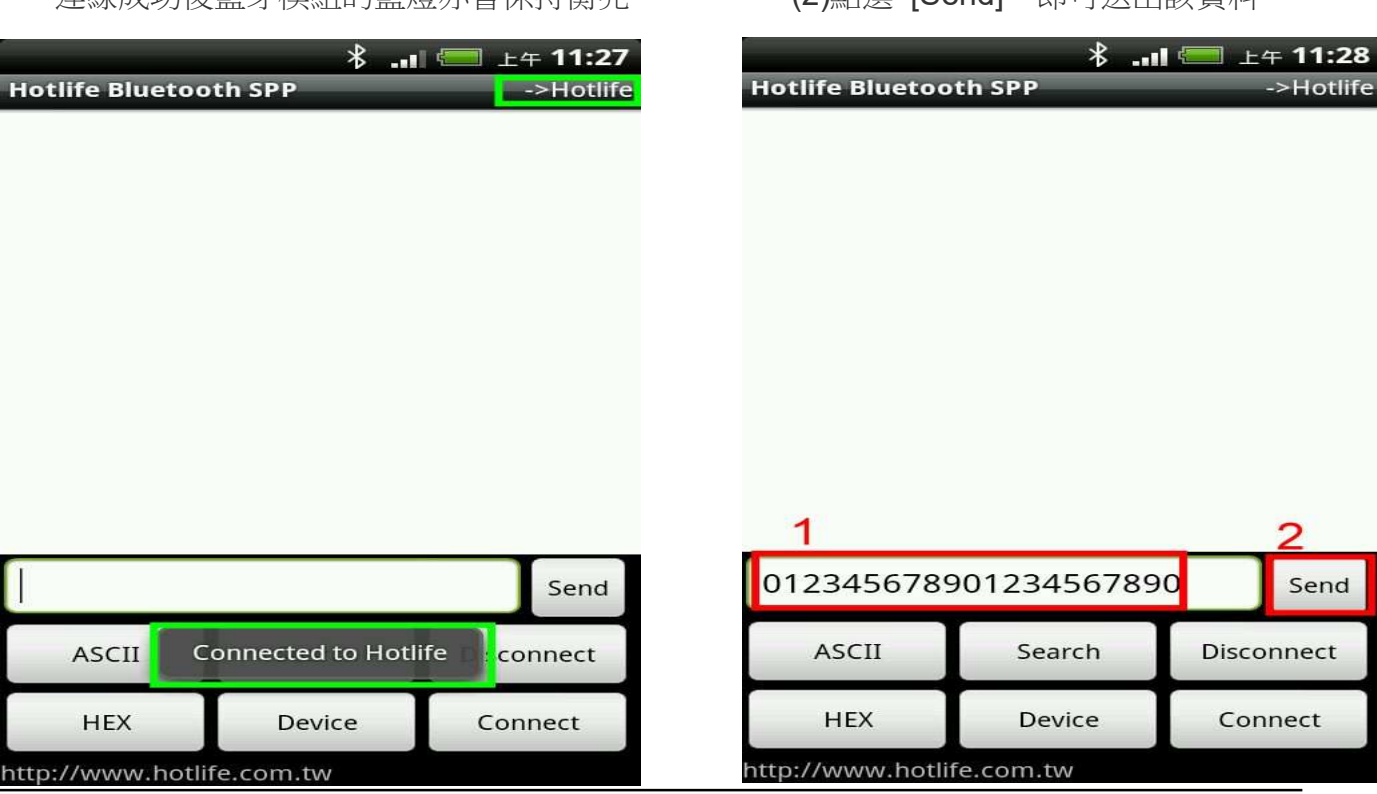

- 5. 送出的資料在畫面下方 6. 收到的資料在畫面下上方 採紅色字體顯示 インディー しょうしゃ 採紅色字體顯示
	-

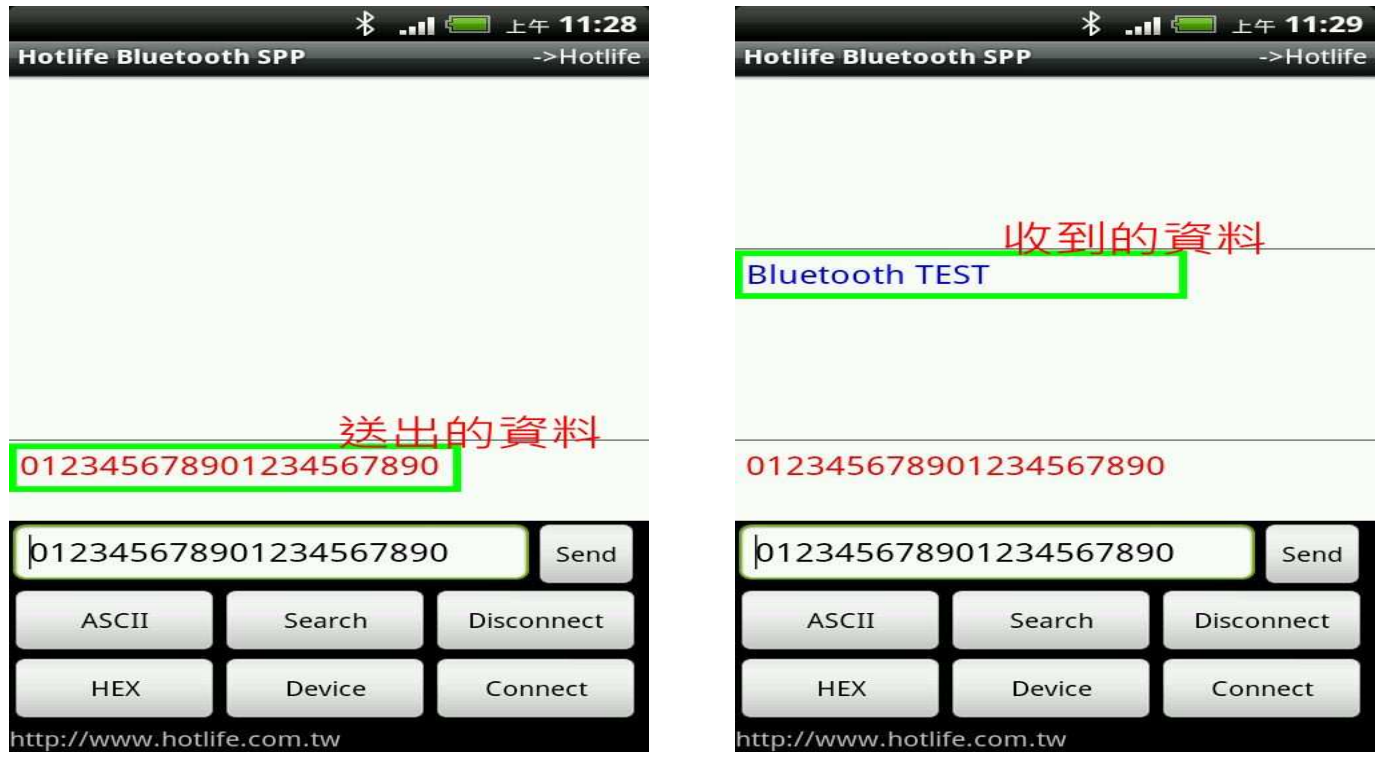

若任何由送至HL-MD08P RX 的資料均會出現在終端框內

如由HL-MD08P 的RX送入Bluetooth TEST, 立即就會顯示在終端框內.

- **Android**回路測試

回路測試可以驗證模組 TX 與 RX 是否正常通訊

1. 將 HL-MD08P 的 TX 與 RX 短路 (Short接在一起)

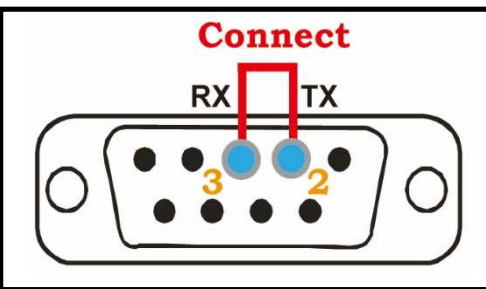

- 2. 連線成功後在終端框文字內輸入資料, 如:111111111111111 該資料就會送至HL-MD08P 的 TX , 因為 TX 與 RX 接在一起 該資料又會立即送回, 並顯示在終端框文字內.
- 3. 若有顯示在終端框文字內就表示該模組TX 與 RX 均正常通訊

#### $\blacktriangleright$ 與 **Mac OS**配對

1. 開啟系統偏好設定 點選 [藍牙]

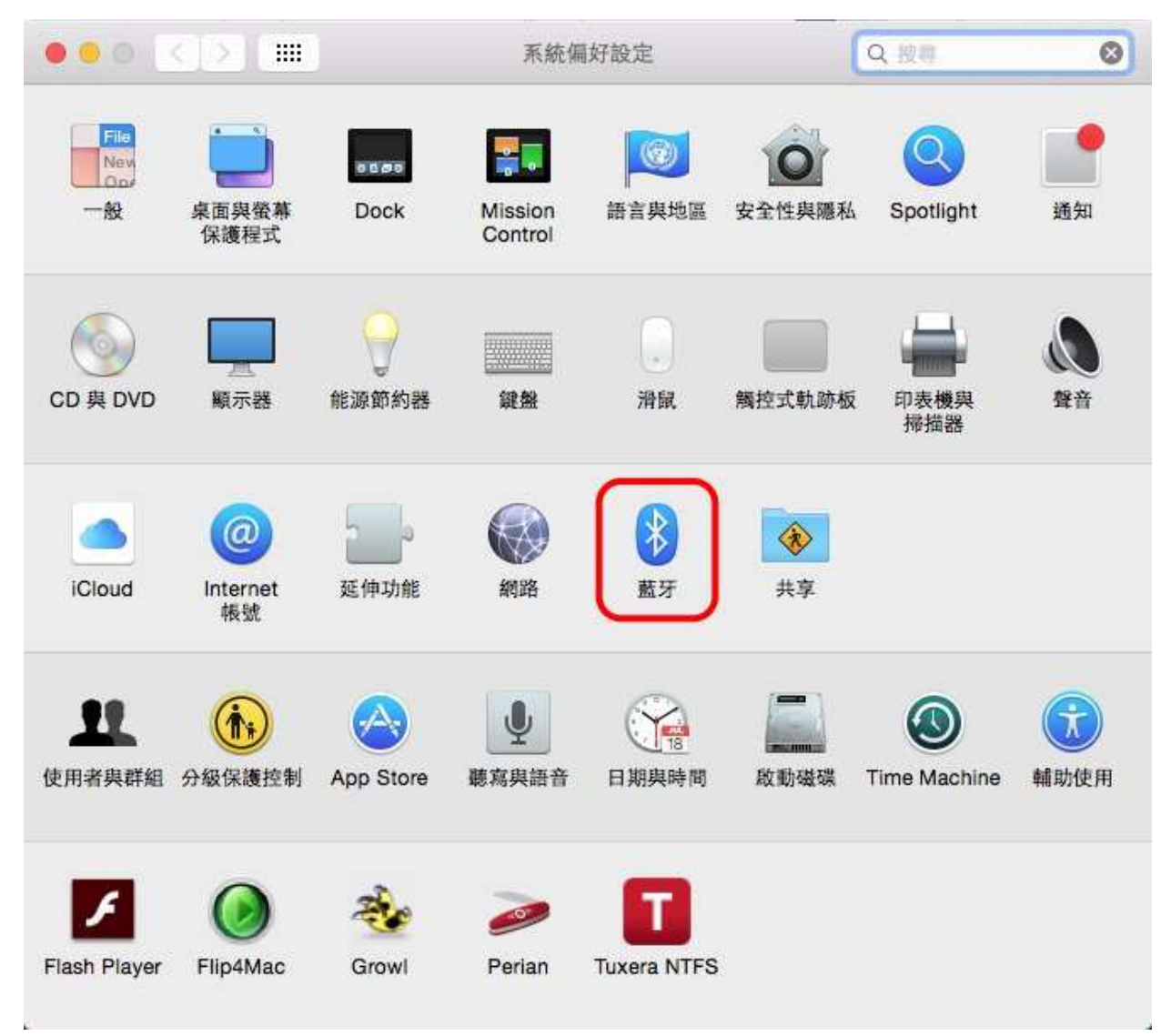

2. 選點選找到的 Hotlife 模組, 再點選 [配對] 若提示輸入金鑰密碼或配對碼時, 請輸入 0000

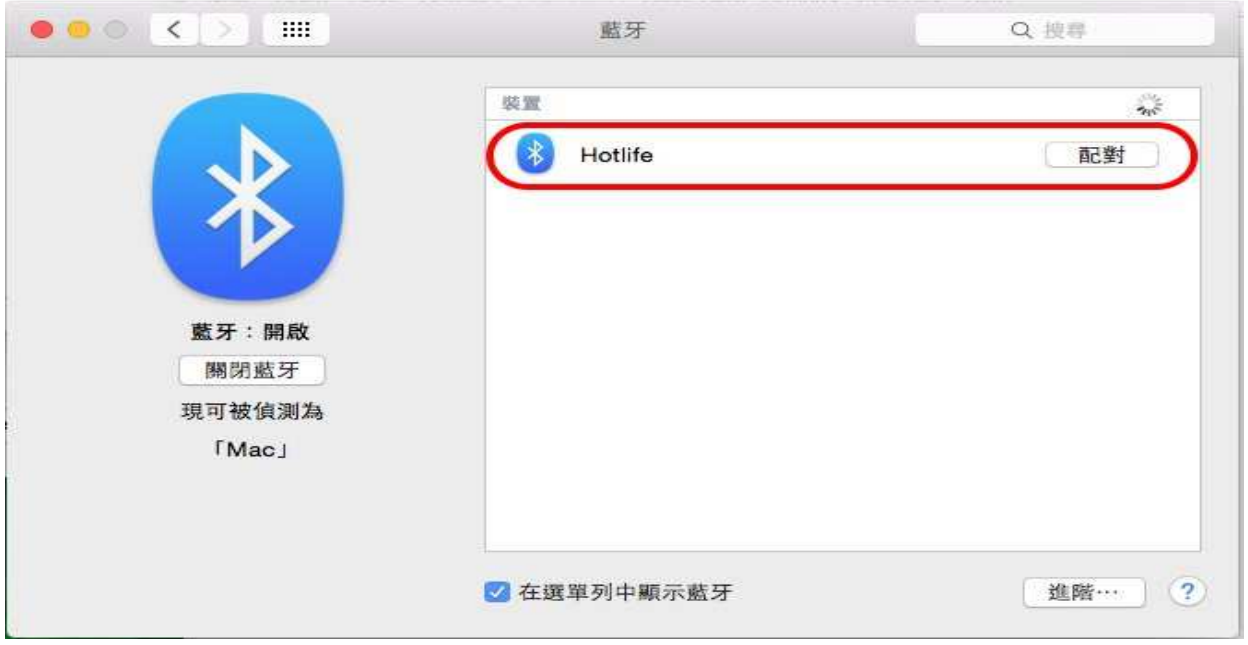

## 3. 配對成功後會顯示已連線, 但是藍牙模組的藍燈依舊保持閃爍

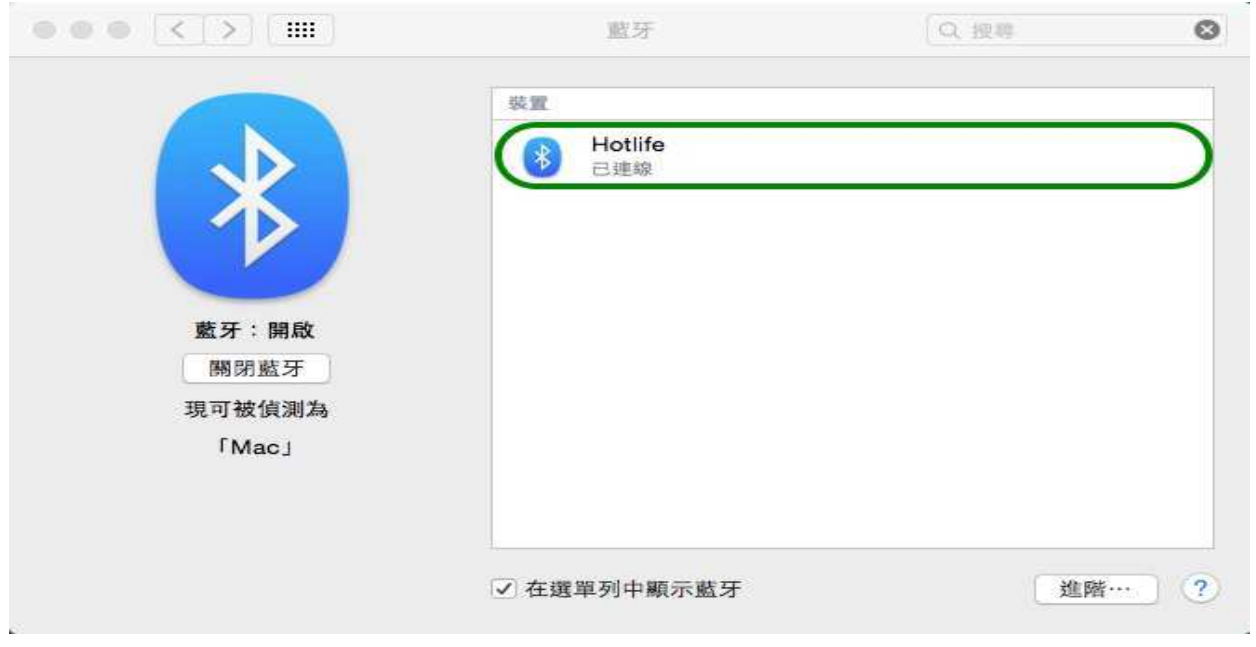

## 4. 經過35秒之後裝置顯示為未連線

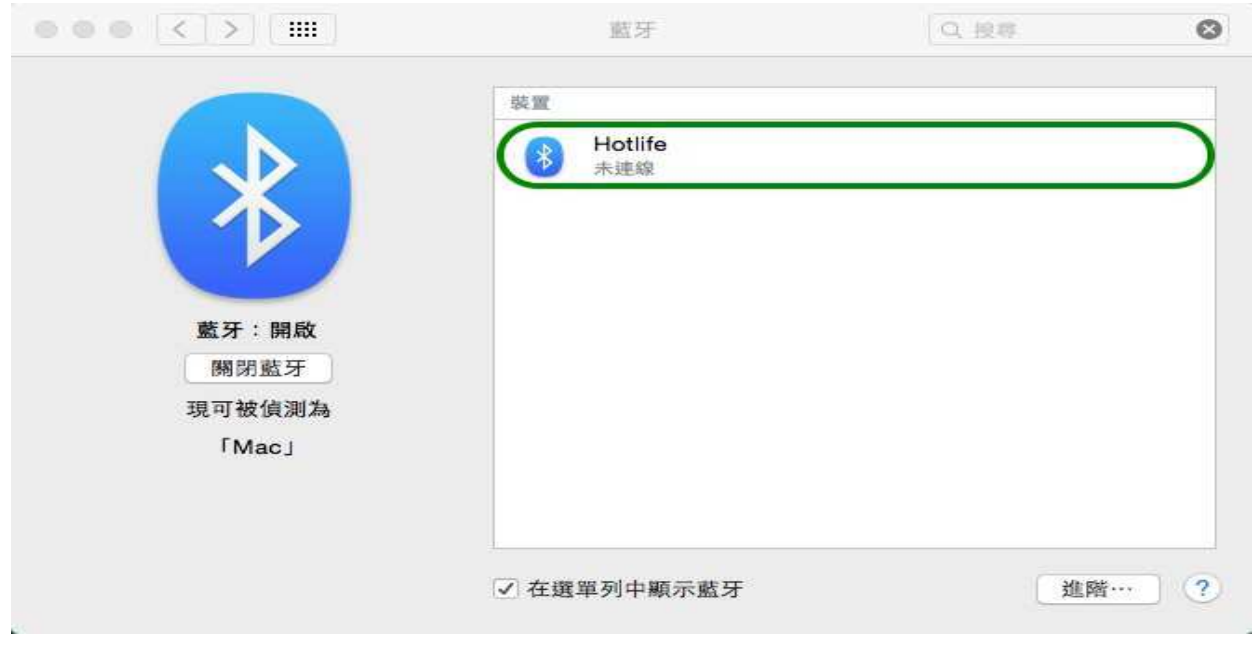

5. 開啟您的應用程式, 在 Serial Port 的選項既可以找到 [ Hotlife-SPPDev1 ] 選定之後點選連線即可雙向傳遞資料, 成功連線後藍牙模組的藍燈變為恆亮

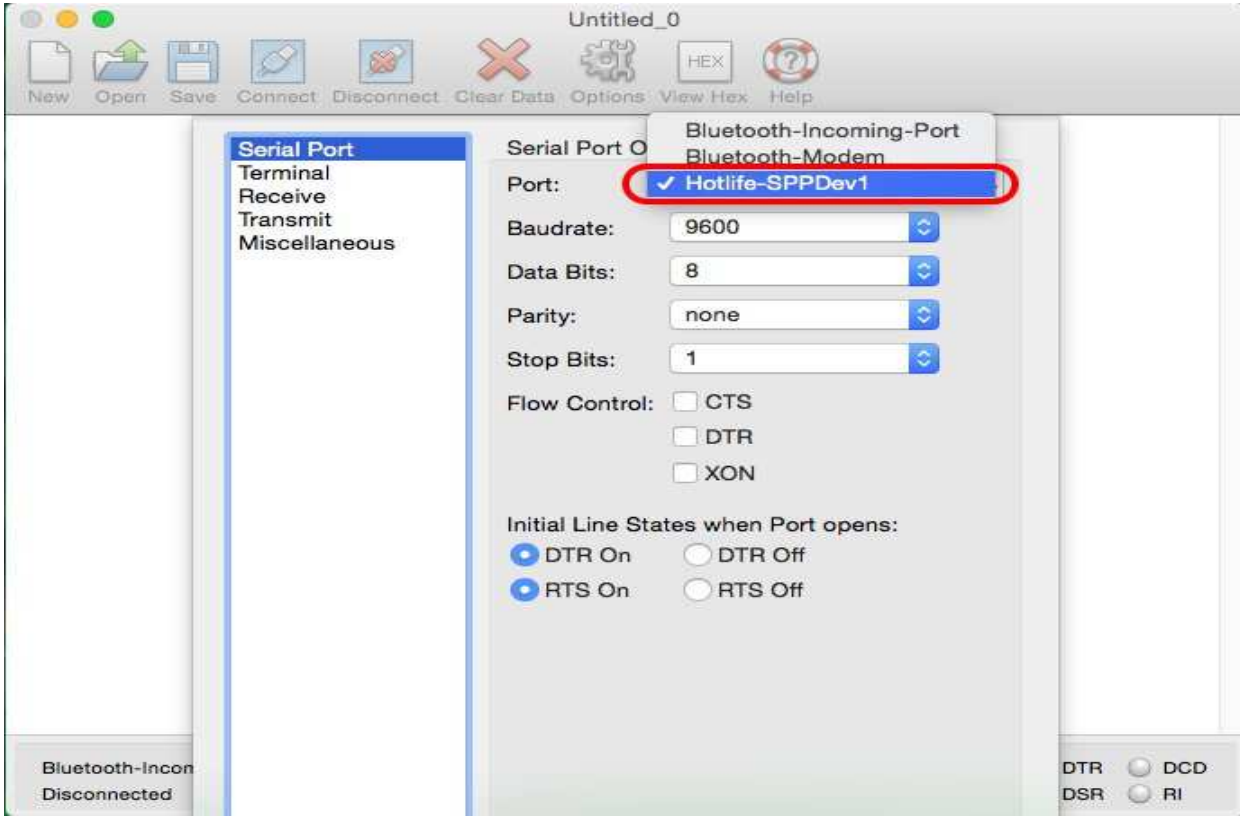

# ■ 連線測試

## - **PuTTY** 連線測試

請下在 PuTTY軟體

http://www.chiark.greenend.org.uk/~sgtatham/putty/download.html

- (1) 點選畫面左邊的 Session
- (2) 點選右邊的 Serial
- (3) 點選畫面左邊的 Serial
- (4) 輸入對應的COM Port 及 藍牙參數
- (5) 點選 [Open]

這時 Putty 會經由Com Port 觸發藍牙連線

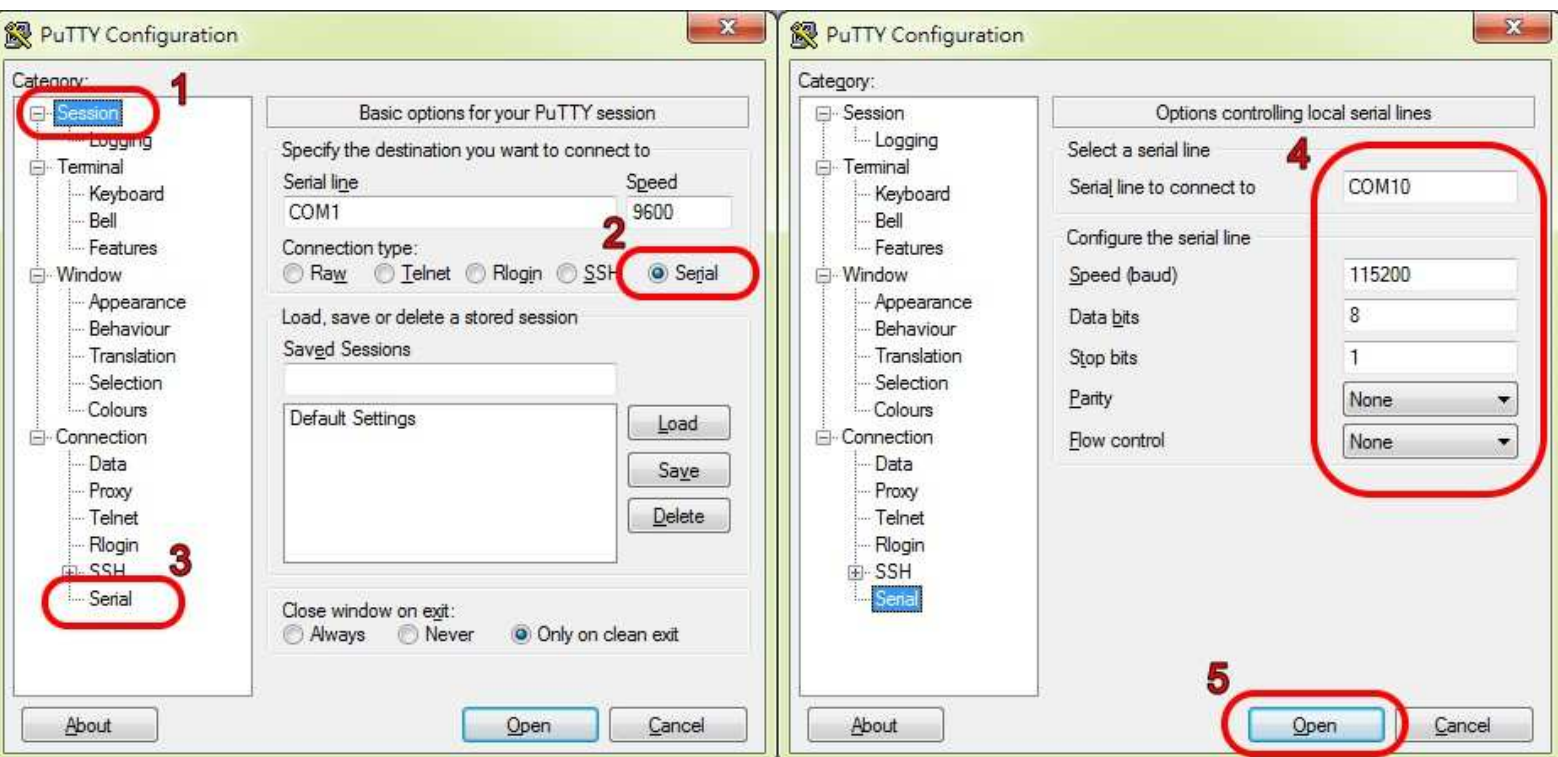

成功連線後藍牙模組的藍色LED指示燈將由閃爍變為恆亮

同時出現終端機文字框畫面,如下圖.

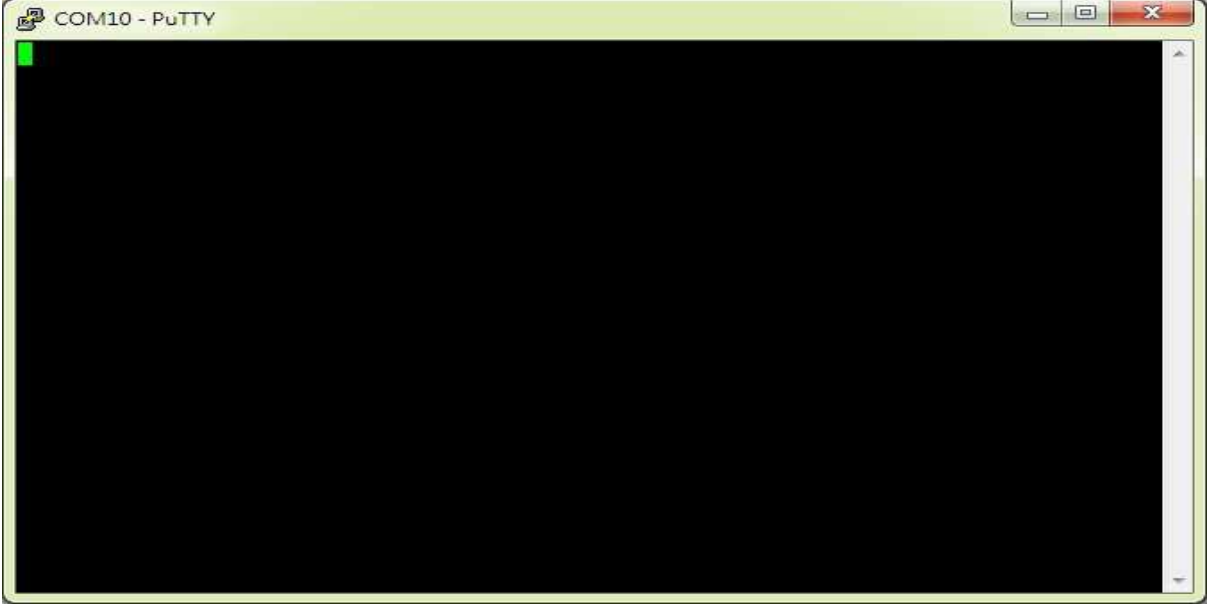

在本文字框輸入的任文字都會被送至藍牙模組端的, 例如:

在文字框內輸入資料:aaa , 該資料就會送至藍牙模組端, 而不會顯示在本文字框內

而本文字框僅能顯示由藍牙模組端送回的文字訊息, 例如: 藍牙模組端發送1234567890, 立即就會顯示在終端框內.

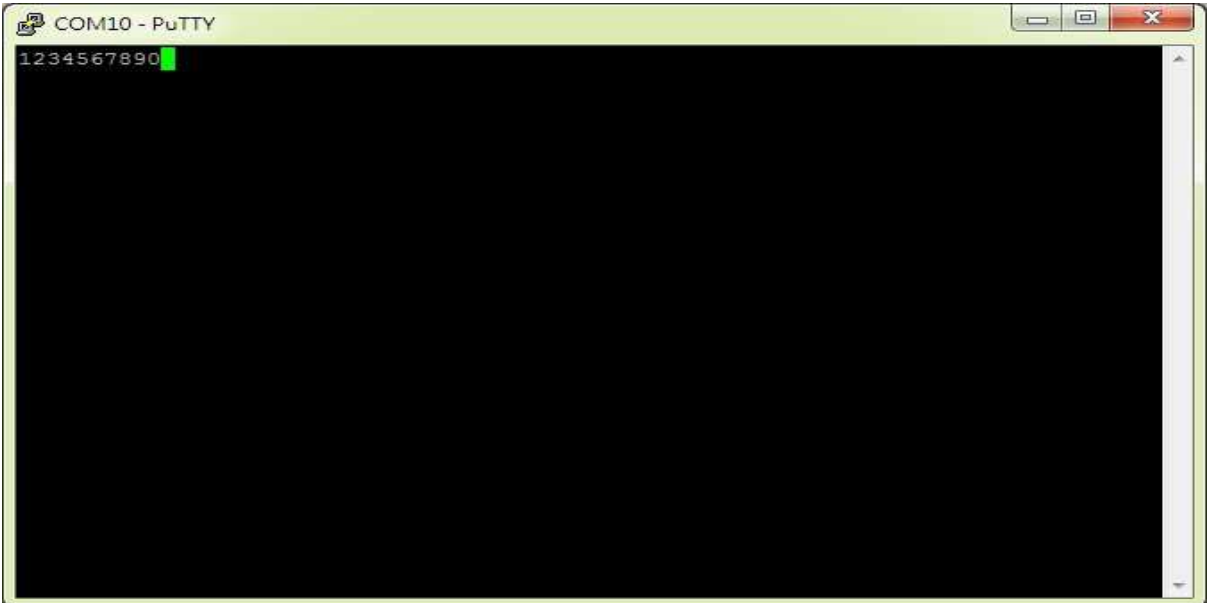

### $\blacktriangleright$ 回路測試

回路測試可以驗證模組 TX 與 RX 是否正常通訊

1. 將藍牙模組端的 TX 與 RX 短路 (Short接在一起)

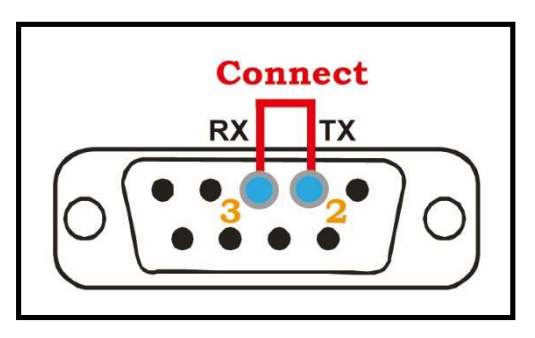

- 2. 連線成功後在終端框文字框內輸入資料, 如:111111111111111 該資料就會送至模組 的 TX , 因為 TX 與 RX 接在一起 該資料又會立即送回Putty, 並顯示在終端框文字內.
- 3. 如下圖, 若有輸入的文字立即顯示在終端框文字內就表示該模組TX 與 RX 均正 常通訊

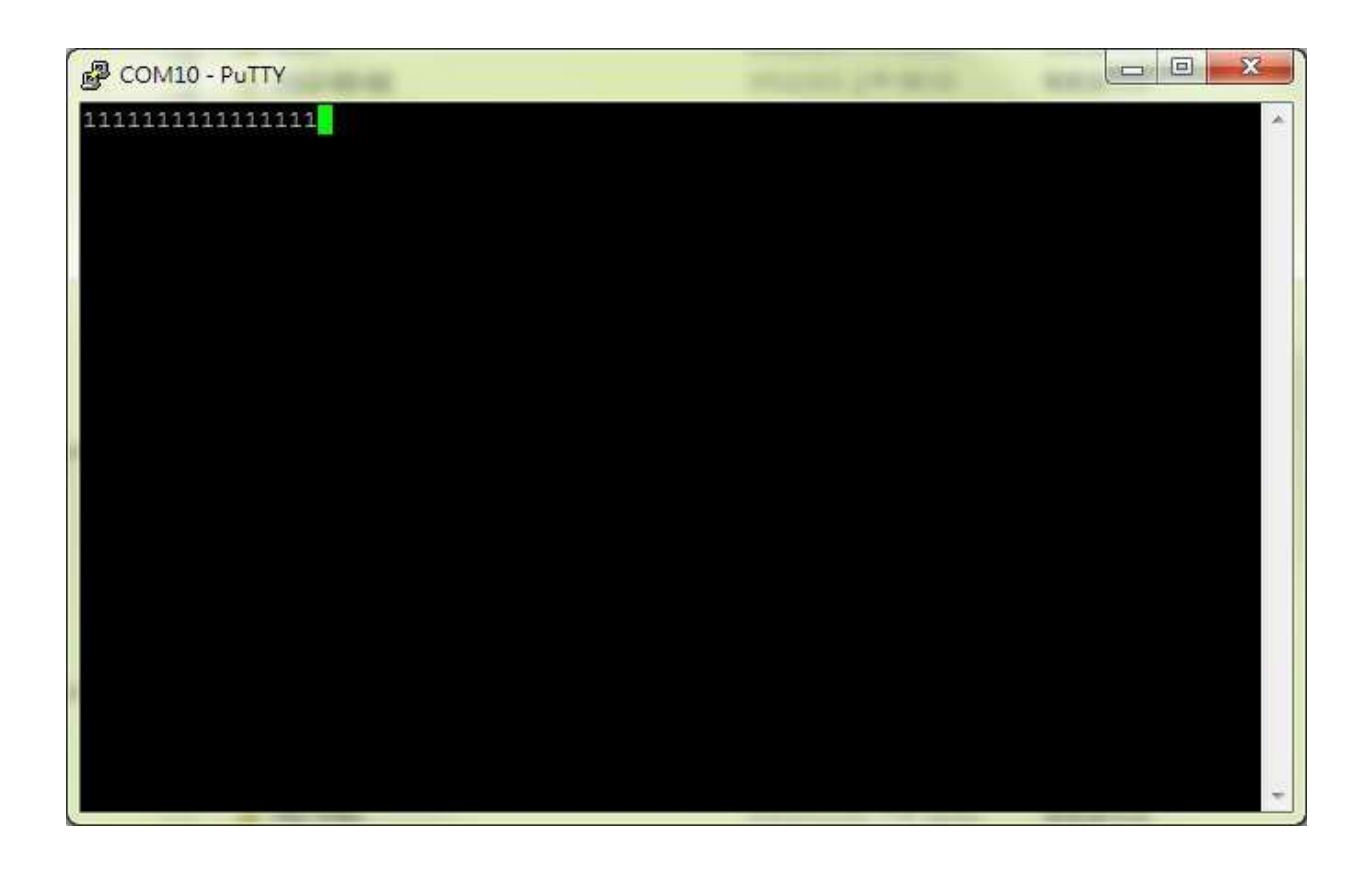

# **Warranty Policy**

- 1. This device is guaranteed against manufacturing defects for one full year from the original date of purchase.
- 2. This warranty is valid at the time of purchase and is non-transferable.
- 3. This warranty must be presented to the service facility before any repair can be made.
- 4. Sales slip or other authentic evidence is required to validate warranty.
- 5. Damage caused by accident, misuse, abuse, improper storage, and/or uncertified repairs is not covered by this warranty.
- 6. All mail or transportation costs including insurance are at the expense of the owner.
- 7. Do not send any product to service center for warranty without a RMA (Return Merchandise Authorization) and proof of purchase. Ensure a trackable method of delivery is used (keep tracking number).
- 8. Warranty is valid only in the country of purchase.
- 9. We assume no liability that may result directly or indirectly from the use or misuse of these products.
- 10. **This warranty will be voided if the device is tampered with, improperly serviced, or the security seals are broken or removed".**